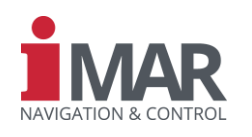

# *Kurzanleitung für die Geräte der Produktserien iNAT, ISULONA, iCOMBANA, iPRENA, iATTHEMO und iTraceRT-MVT*

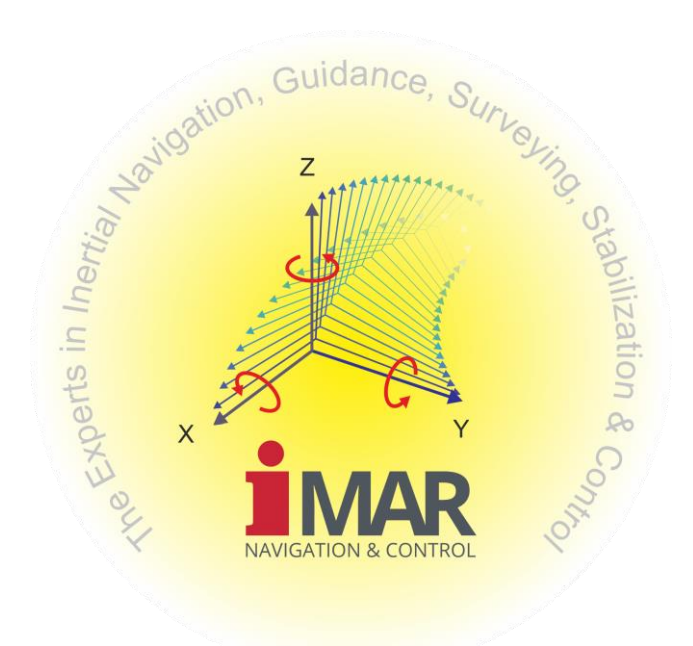

iMAR Navigation GmbH Im Reihersbruch 3 D-66386 St. Ingbert Germany

[www.imar-navigation.de](http://www.imar-navigation.de/)

[sales@imar-navigation.de](mailto:sales@imar-navigation.de)

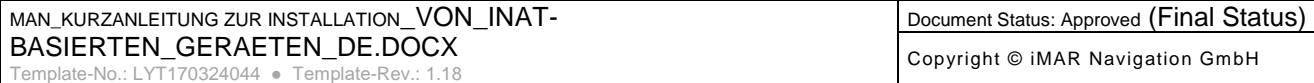

*Referenz:* IEP-I000151

# **Kurzanleitung für die Geräte der iNAT Serie und Geräte mit iNAT Architektur**

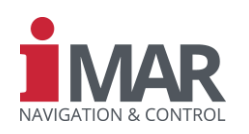

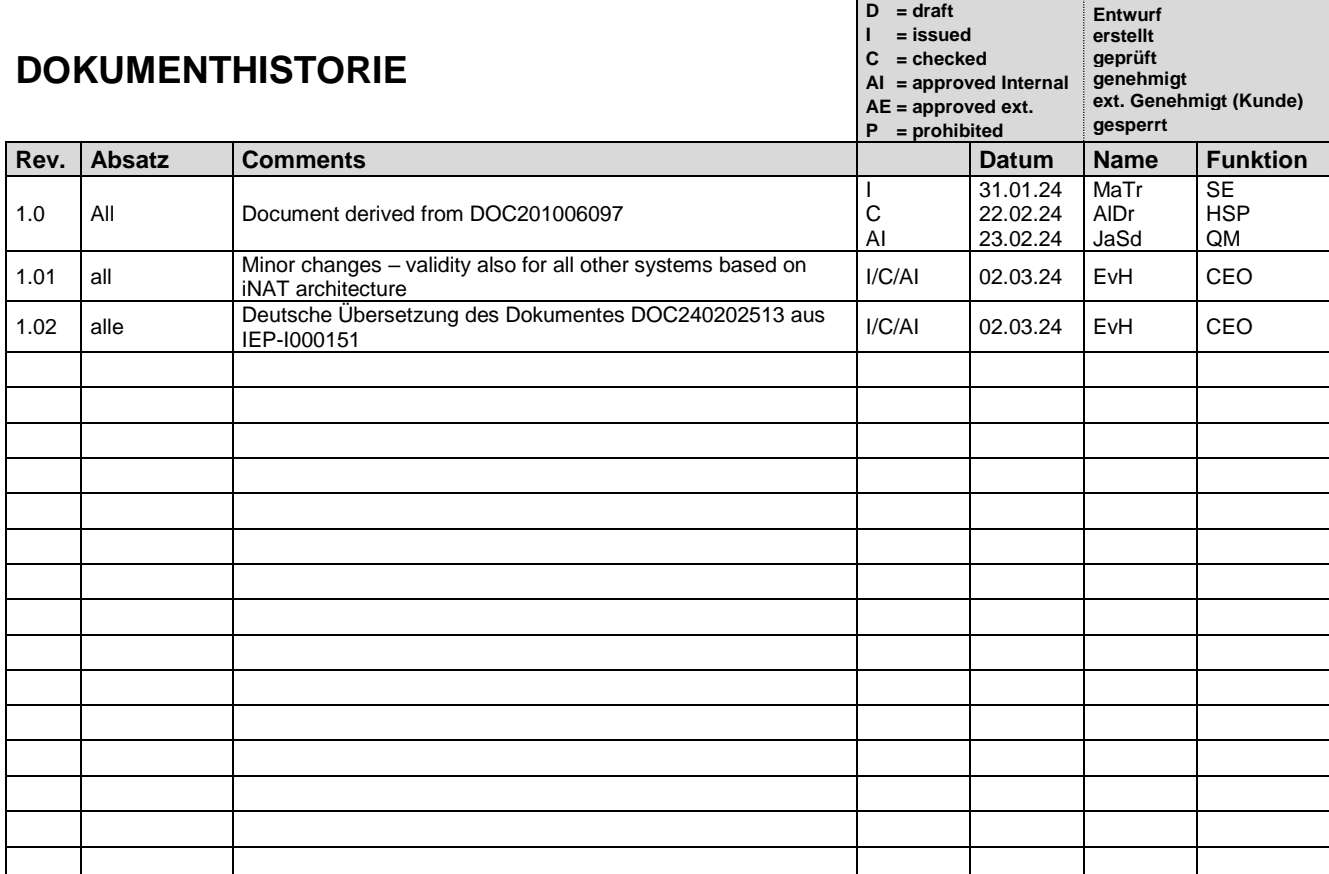

# **DOKUMENTFREIGABE**

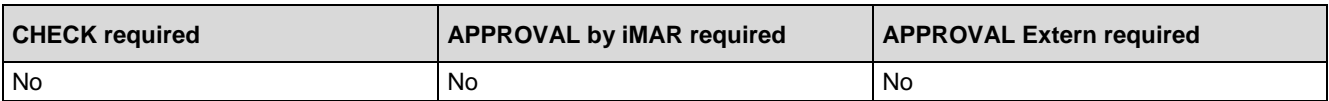

#### **Acronyms of Functions**

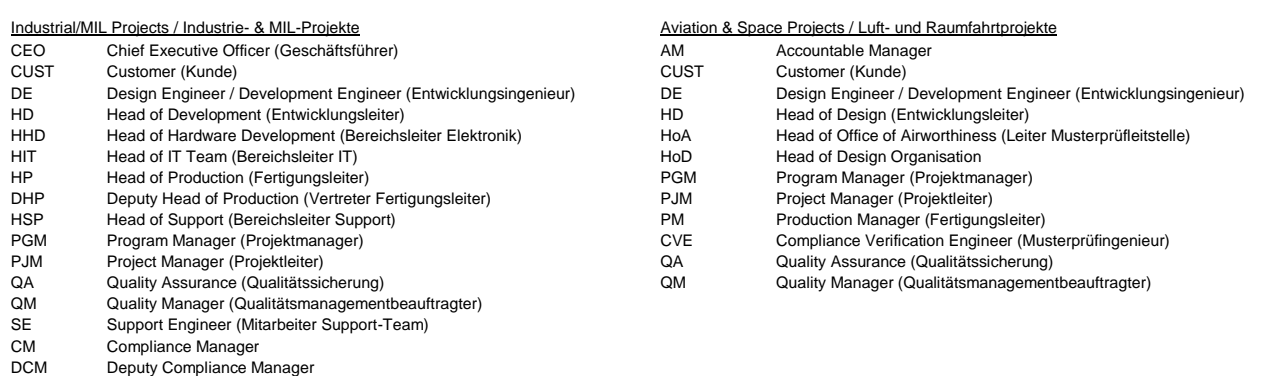

- 
- HoS Head of Support

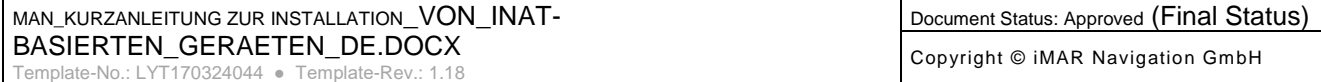

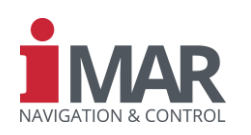

# Inhaltsverzeichnis

IEP-1000151

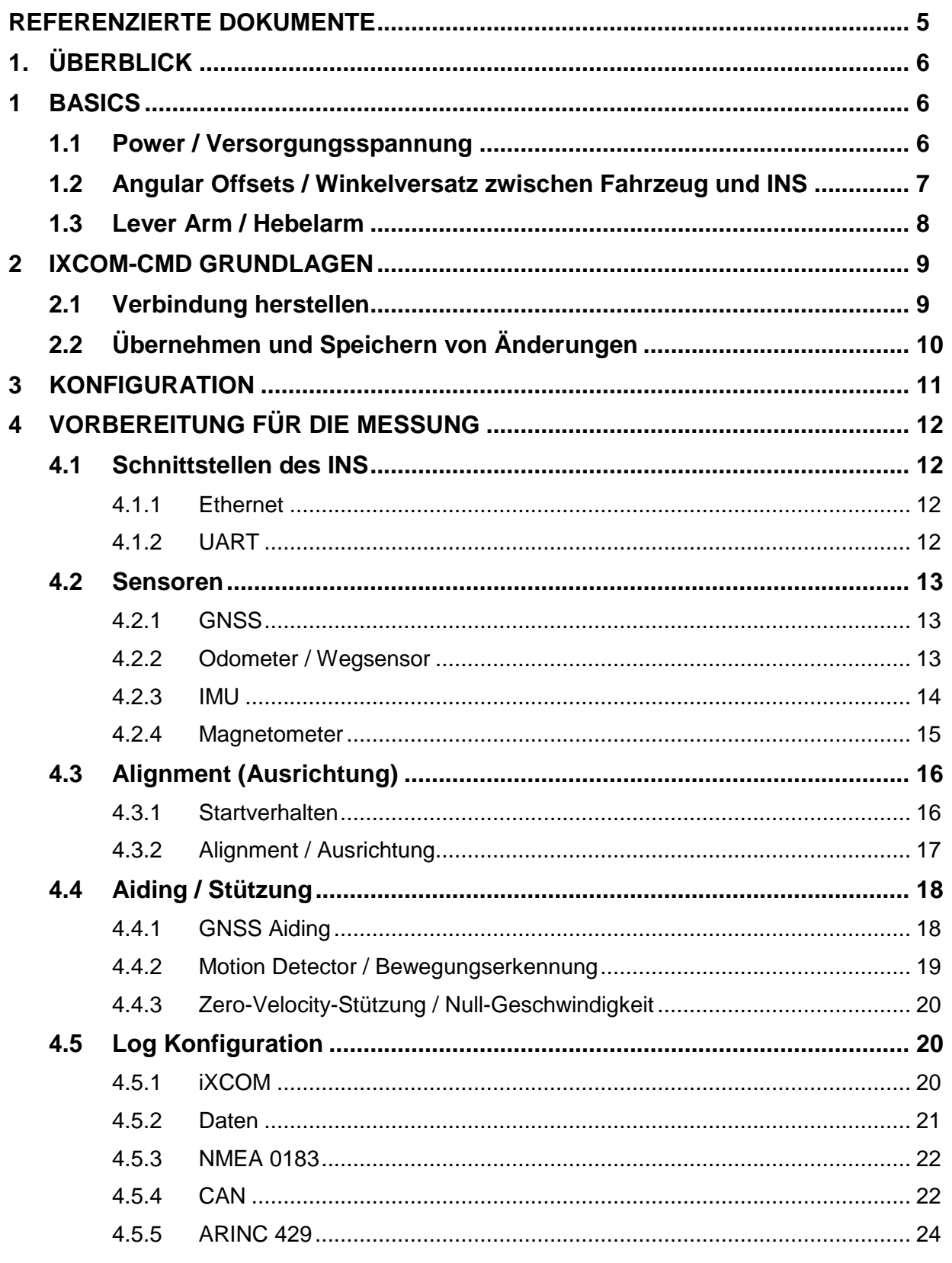

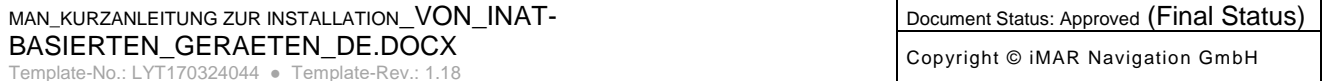

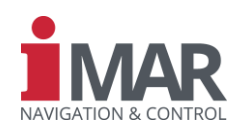

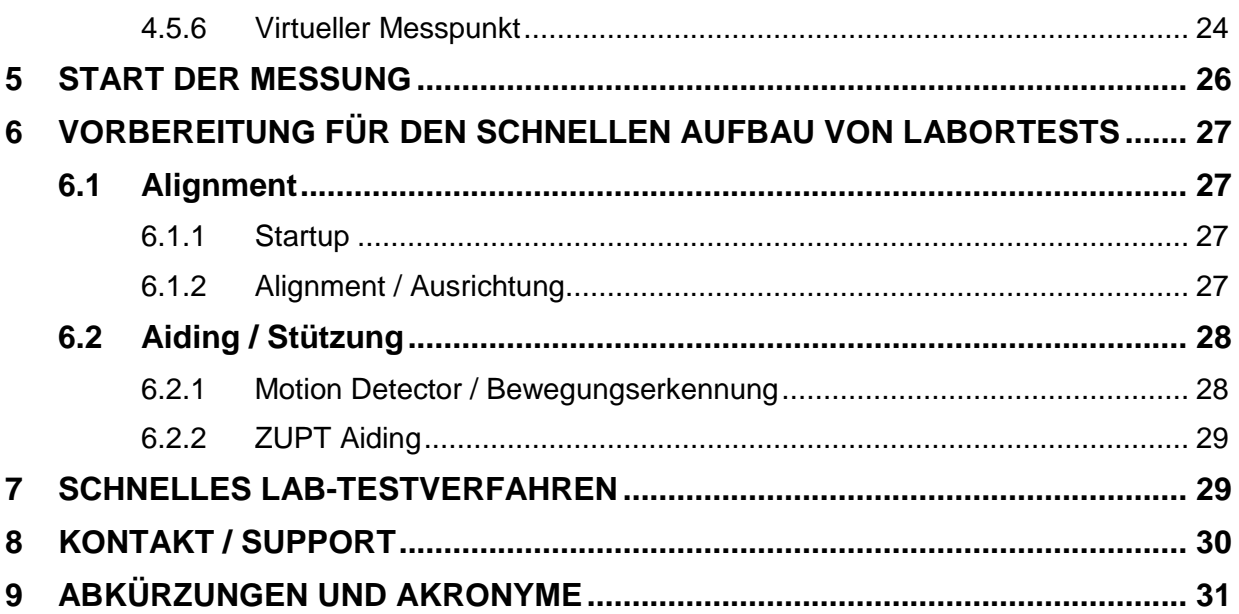

# **BILDERVERZEICHNIS**

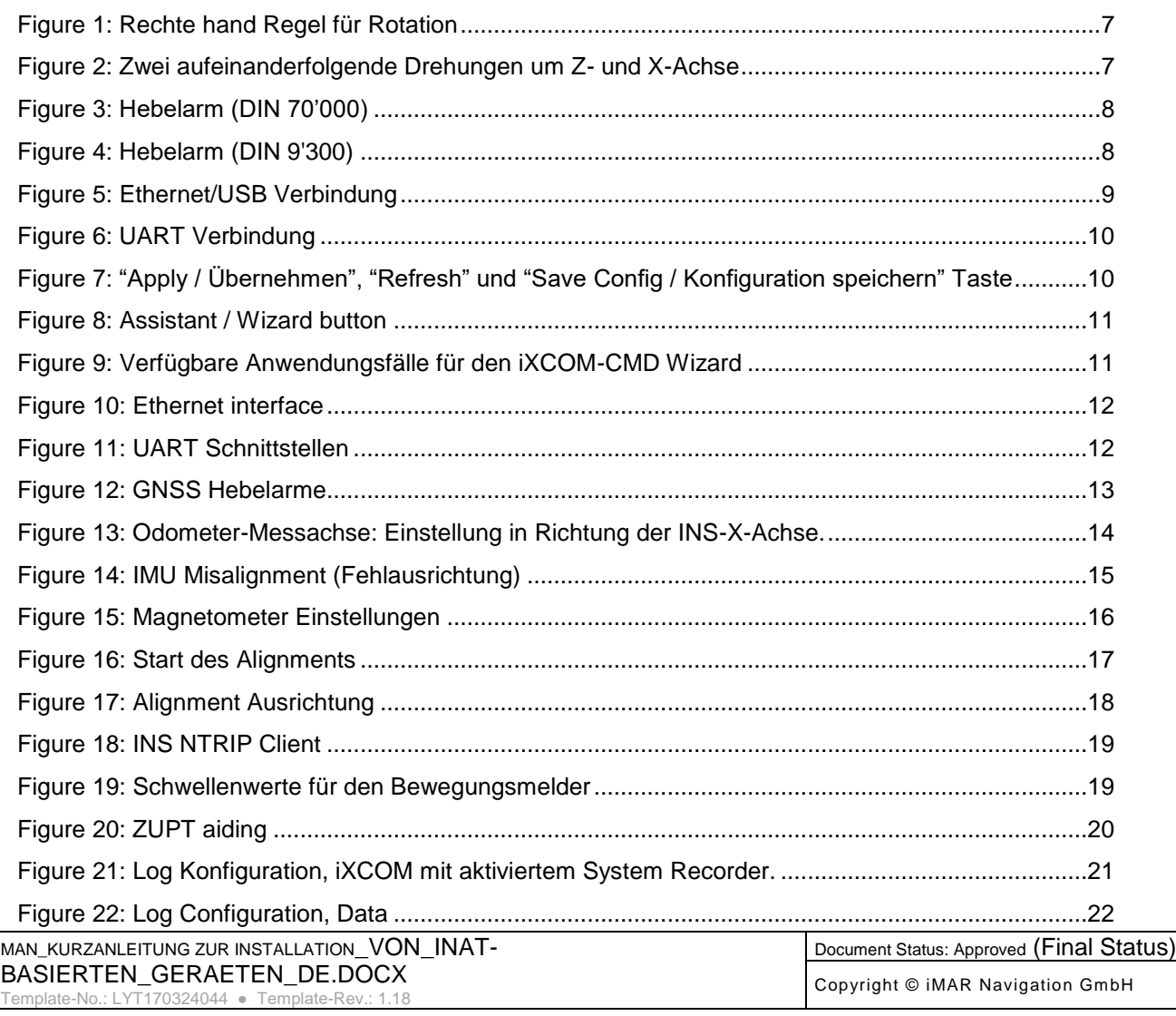

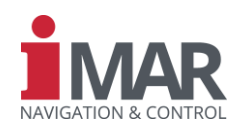

Figure 23: NMEA 0183 logs [...................................................................................................................22](#page-21-3) Figure 24: CAN configuration [.................................................................................................................23](#page-22-0) Figure 25: Simple CAN log list [...............................................................................................................23](#page-22-1) [Figure 26: ARINC 429 Konfiguration......................................................................................................24](#page-23-2) [Figure 27: Virtual measurement point \(VMP\) Konfiguration...................................................................25](#page-24-0) Figure 28: Lab test - Alignment startup [..................................................................................................27](#page-26-4) Figure 29: Lab test – Alignment [.............................................................................................................28](#page-27-2) Figure 30: Labortest – [Bewegungserkennung / Motion Detector...........................................................29](#page-28-2) Figure 31: Alignment - Set initial position and heading [..........................................................................29](#page-28-3)

# **TABELLENVERZEICHNIS**

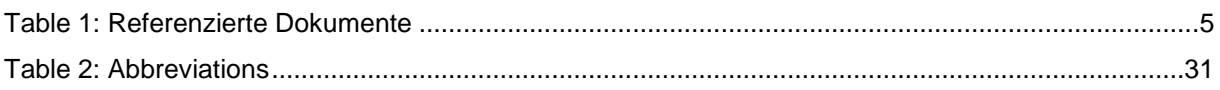

# **VERZEICHNIS DER GLEICHUNGEN**

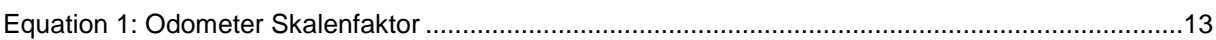

# <span id="page-4-0"></span>**REFERENZIERTE DOKUMENTE**

<span id="page-4-1"></span>Table 1: Referenzierte Dokumente

<span id="page-4-4"></span><span id="page-4-3"></span><span id="page-4-2"></span>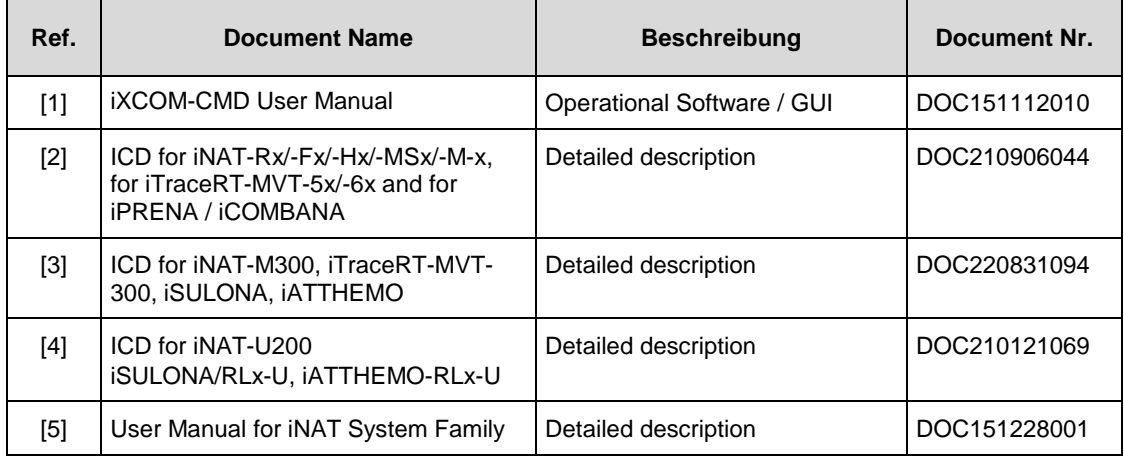

<span id="page-4-5"></span>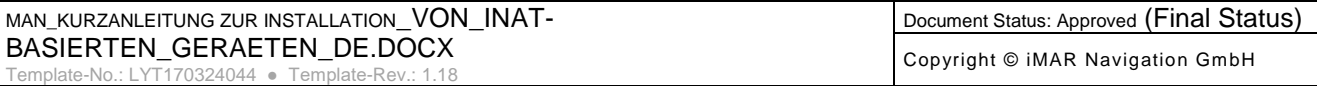

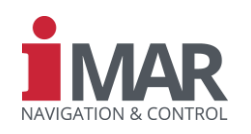

#### <span id="page-5-0"></span>**1. ÜBERBLICK**

Diese *Kurzanleitung* soll helfen, die Inertialmesssysteme, die auf iNAT-Architektur basieren, schnell und effizient einzurichten und erste Messungen durchzuführen. Daher erklären wir **nur die wichtigsten Einstellungen**. Eine genauere Erklärung und Konfiguration finden Sie im iXCOM-CMD [1] Handbuch. Bitte überprüfen Sie außerdem die entsprechenden ICDs Ihres Trägheitsmesssystems – nämlich [\[2\],](#page-4-2) [\[3\]](#page-4-3) bzw. [\[4\]](#page-4-4) Allgemeine Informationen zur iNAT-Familie finden Sie unter [\[5\]](#page-4-5)

Diese Installationsanleitung gilt für alle Systeme, die auf der iNAT-Architektur basieren. In diesem Dokument werden die folgenden Arten von Systemen behandelt:

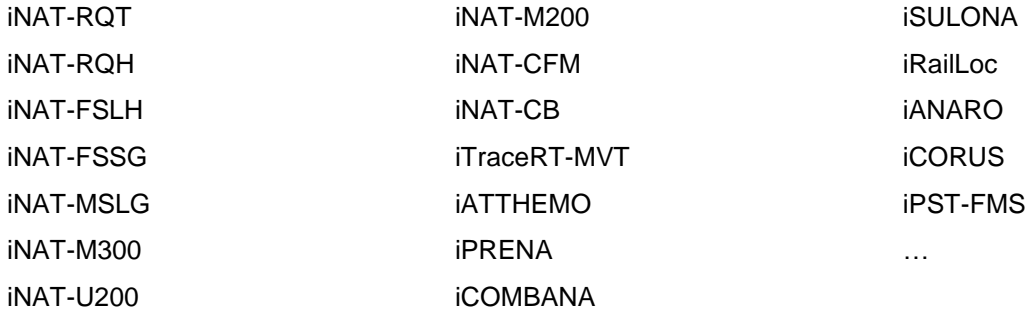

In Kapitel [4](#page-11-0) bereiten wir das Gerät für eine Messung vor. Im Gegensatz dazu bereiten wir – nur zum Kennenlernen Ihres Gerätes – das Gerät für einen Schnelltest auf dem Schreibtisch im Kapitel [6](#page-26-0) vor.

Bitte beachten Sie, das es zu vielen Details von uns separate Dokumentationen (Application Notes) gibt. Bitte fragen Sie hierzu unseren Support.

#### <span id="page-5-1"></span>**1 BASICS**

Sofern nicht anders angegeben (in der Bedienungsanleitung des Systems), können Kunden iMAR-Trägheitsmesssysteme oder Trägheitsnavigationssysteme (INS) praktisch in jede Richtung und Lage montieren. Darüber hinaus ist jeder beliebige Standort möglich. Selbstverständlich müssen Sie Ihr INS an einem Ort montieren, der frei von starken Vibrationen oder Eigenfrequenzen ist. Standardmäßig beziehen sich die geschätzten Navigationslösungen – z. B. Werte wie Position, Geschwindigkeit und Höhe – auf den sogenannten *Beschleunigungsmesser-Schnittpunkt*. Letzterer befindet sich innerhalb des Inertialsensors des INS. Das INS kann die Lösung jedoch an jeden beliebigen Ort von Interesse und Orientierung übertragen. Zu diesem Zweck (und zur Konfiguration des INS) erklären wir in diesem Kapitel zwei der wichtigsten Begriffe.

Es ist zwingend erforderlich, das vom INS verwendete **Koordinatensystem** zu kennen. Dieses können Sie direkt aus dem Etikett auf dem INS ablesen. Alternativ können Sie die INS-Konfiguration auch mit iXCOM-CMD überprüfen: Hier im Reiter "Systeminfo" gibt das Feld "IMU Output Frame" diese Information.

Bitte installieren Sie die neueste iXCOM-CMD Version. Das iMAR Support-Team kann Ihnen einen Link zum Download der Software zur Verfügung stellen. Um Ihren Bedarf zu überprüfen, benötigen wir die Projektnummer (Proj.No.), die Teilenummer (P/N) und die Seriennummer (S/N) sowie die Revisionskennung Ihres Geräts. Diese Informationen finden Sie auf dem Typenschild auf jedem INS. Ein Beispiel für dieses Typenschild und die Kontaktdaten des iMAR-Supports finden Sie in Kapitel [8.](#page-29-0)

#### <span id="page-5-2"></span>**1.1 Power / Versorgungsspannung**

Auf dem Typenschild finden Sie auch die erforderliche Spannung für die Stromversorgung des Geräts und den erforderlichen erwarteten Stromverbrauch (el. Leistung). Typische Werte sind 10-35 VDC, 16-35 VDC oder 9-34 VDC, je nach iNAT-Typ und -Ausführung. Bitte stellen Sie sicher, dass Ihr Netzteil immer innerhalb des erforderlichen Bereichs bleibt und die erforderliche Leistung bereitstellen kann.

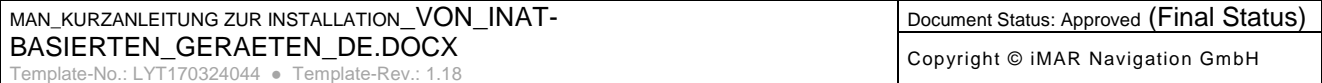

<span id="page-6-0"></span>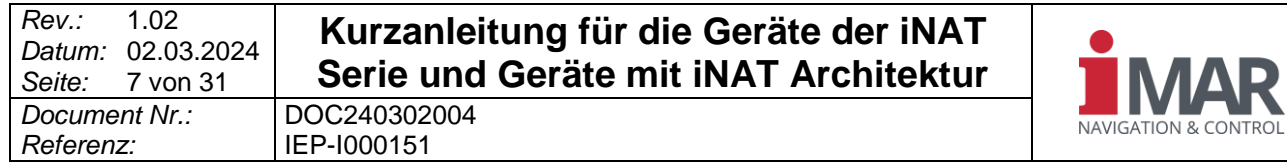

#### **1.2 Angular Offsets / Winkelversatz zwischen Fahrzeug und INS**

Beachten Sie zur Bestimmung des Winkelversatzes die folgenden Regeln:

- 1. Die Rotationsreihenfolge ist Z, Y, X!
- 2. "Rechte Hand Regel ": Der Daumen der rechten Hand zeigt entlang der Achse, die gedreht werden soll. Die anderen Finger zeigen auf die positive Richtung des Winkels.
- 3. Drehen des Fahrzeugkoordinatensystems in das INS-System über 3 Winkel

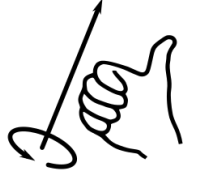

Figure 1: Rechte hand Regel für Rotation

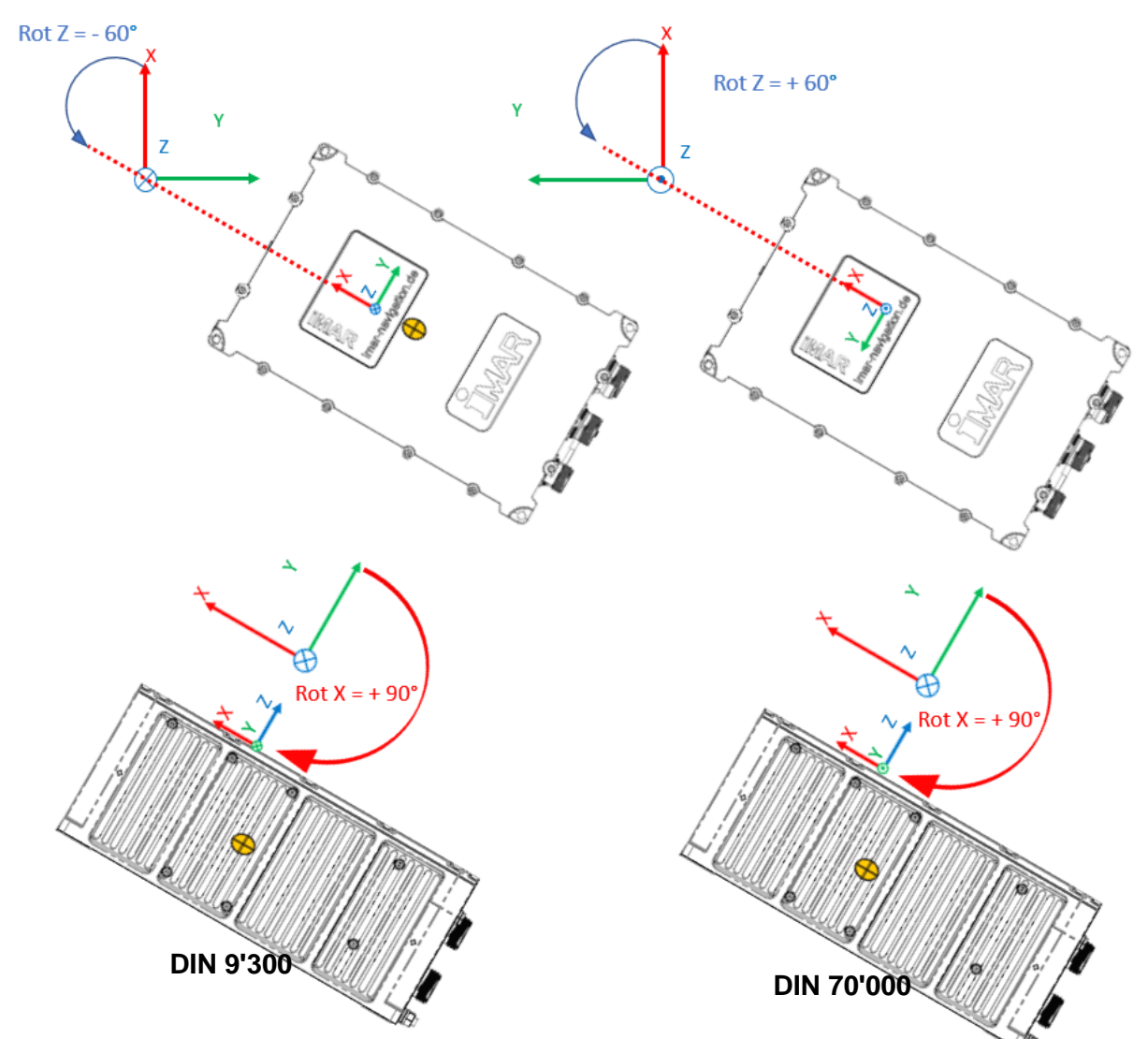

Figure 2: Zwei aufeinanderfolgende Drehungen um Z- und X-Achse

<span id="page-6-1"></span>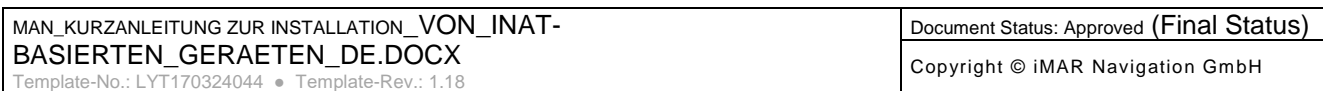

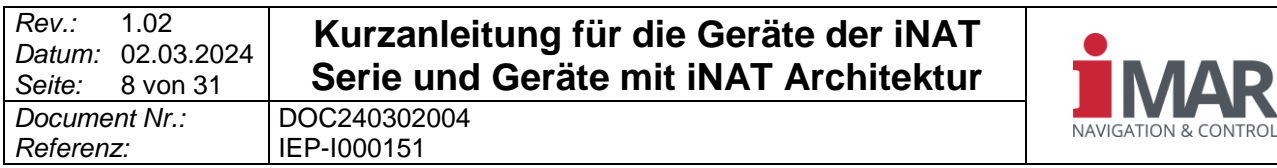

#### <span id="page-7-0"></span>**1.3 Lever Arm / Hebelarm**

Der Hebelarm ist der Versatz vom Bezugspunkt des INS zu einem anderen Punkt innerhalb des Koordinatensystems des INS. Der Bezugspunkt befindet sich in der Mitte des Schraubenlochs auf der gegenüberliegenden Seite vom Stecker. Es ist, blickt man vom Stecker über das Gerät hinweg, das linke Loch, auf Höhe der Unterseite der Grundplatte. Bitte beachten Sie, dass sich dieser Referenzpunkt bei fast allen INS-Systemen der iNAT-Familie an der gleichen Position befindet.

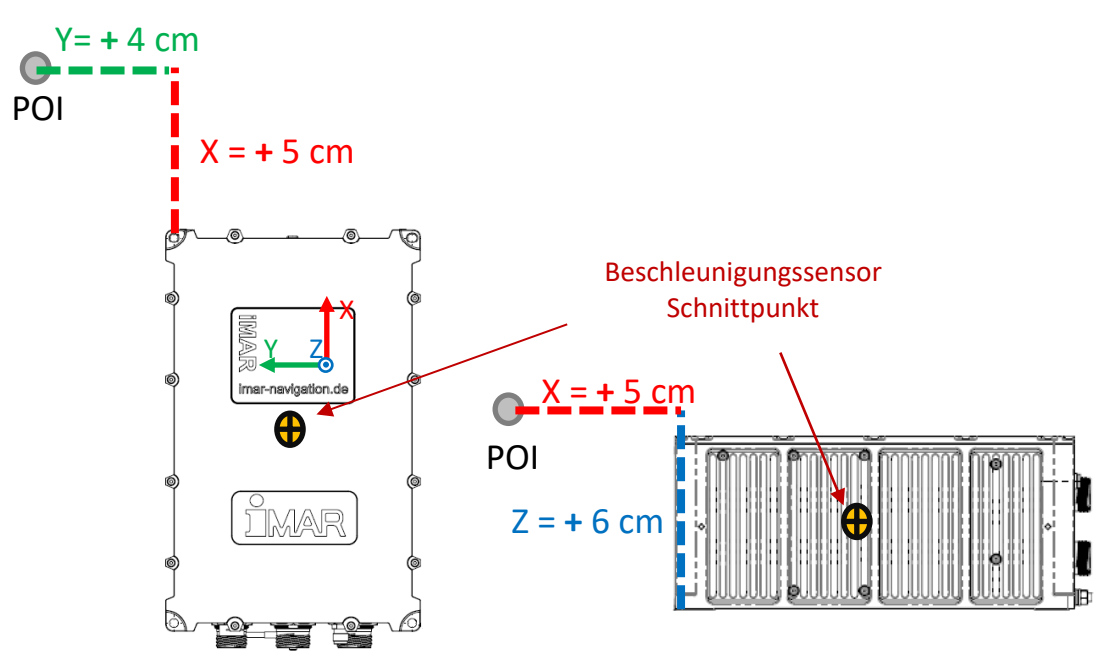

Figure 3: Hebelarm (DIN 70'000)

<span id="page-7-1"></span>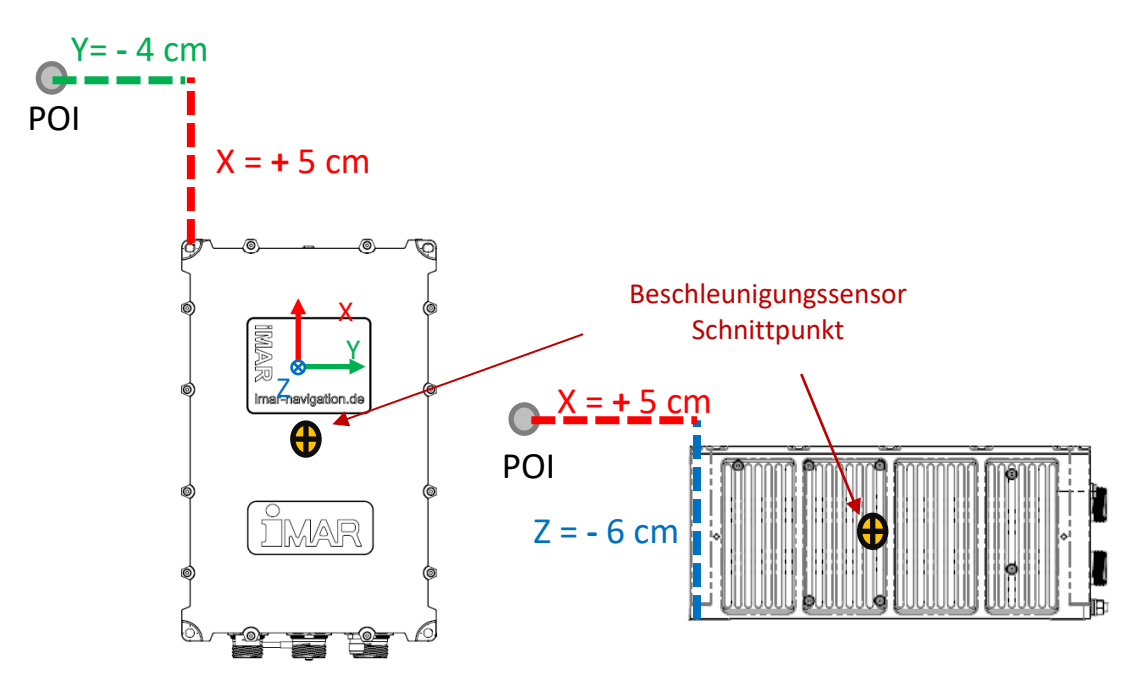

Figure 4: Hebelarm (DIN 9'300)

<span id="page-7-2"></span>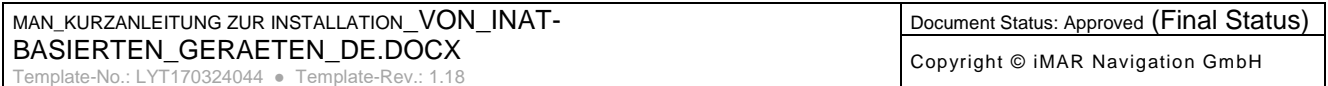

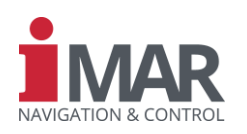

#### <span id="page-8-0"></span>**2 iXCOM-CMD GRUNDLAGEN**

#### <span id="page-8-1"></span>**2.1 Verbindung herstellen**

Wir empfehlen, sich über Ethernet (oder USB, falls Ethernet nicht zugänglich) mit dem INS zu verbinden. Zu diesem Zweck muss der IP-Bereich (Subnetz) Ihres Computers mit dem IP-Bereich übereinstimmen, der auf Ihrem INS konfiguriert ist. Wie Sie die IP-Adresse Ihres Computers entsprechend ändern können, finden Sie im Handbuch Ihres Computers (unter Windows: Systemsteuerung → Netzwerk und Internet → Netzwerkverbindungen)

Standardmäßig verfügt das INS über die folgenden Einstellungen (es sei denn, Sie haben eine spezielle Konfiguration bestellt):

- 1. IP-Adresse: **192.168.1.30**
- 2. Subnetzmaske: **255.255.255.0** oder **255.255.248.0**

In diesem Fall können Sie die Funktion "Search INS" von iXCOM-CMD verwenden. Dadurch wird eine UDP-Suche gesendet und das INS antwortet mit seinem Namen und seiner IP-Adresse. Nun können Sie das gewünschte Gerät über das Dropdown-Menü auswählen. Alternativ können Sie die IP-Adresse des Geräts auch manuell eingeben.

Falls vorhanden, funktioniert die Verbindung über USB wie die Verbindung über Ethernet, jedoch mit den

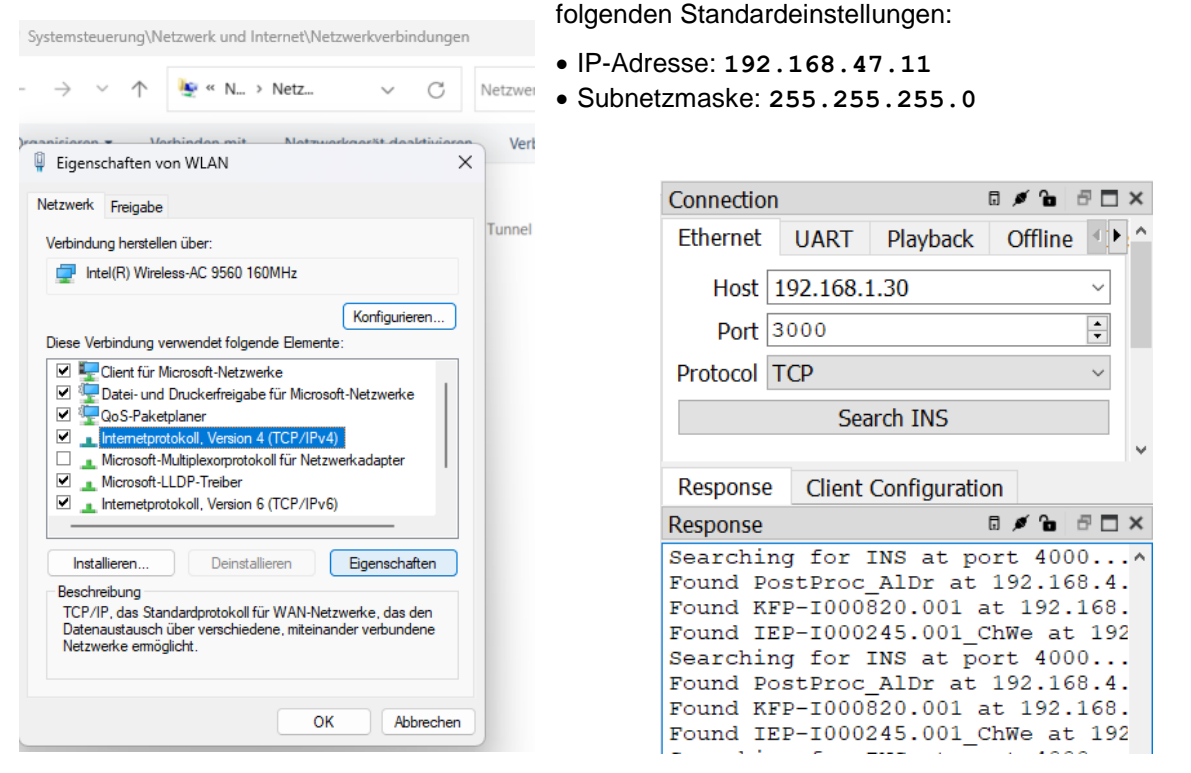

Figure 5: Einstellung der IP-Adresse auf einem Windows-PC (links) und Ethernet/USB Verbindung im iXCOM-CMD (rechts)

<span id="page-8-2"></span>Sie können auch eine UART-Verbindung zum INS konfigurieren. Zu diesem Zweck benötigen Sie eine serielle Schnittstelle an Ihrem Computer. Um einen solchen Anschluss an Ihren PC oder Laptop anzuschließen, genügt beispielsweise ein einfacher Serial-zu-USB-Adapter. Wenn der serielle Anschluss des INS ein ...

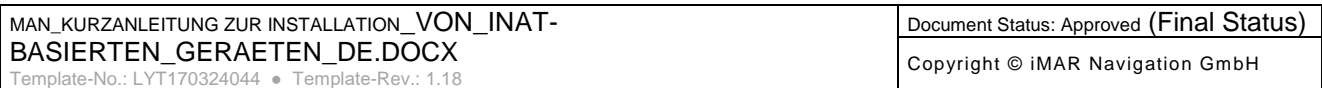

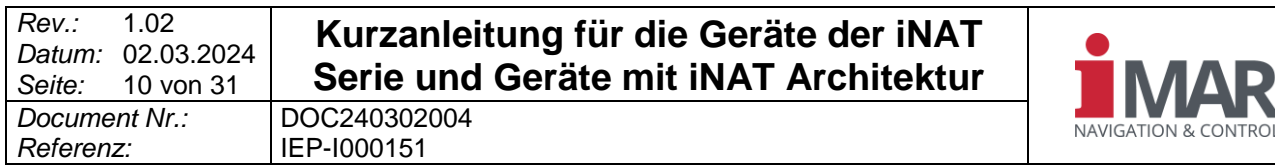

... 9-poliger Stecker (RS232-Pegel) ist, können Sie einen handelsüblichen Adapter verwenden. Abhängig von den Besonderheiten des Adapters ist für das Setup möglicherweise ein Nullmodemadapter erforderlich.

... 15-poliger Stecker (RS422-Pegel) ist, müssen Sie einen von iMAR lieferbaren Adapter verwenden.

Wählen Sie als Nächstes den "Kanal" des INS und den "Port" Ihres Computers, der mit dem INS verbunden ist. Standardmäßig beträgt die "Baudrate" 115'200 Bit/s. Um die Baudrate automatisch zu ermitteln, verwenden Sie bitte den Button "Baudrate erkennen".

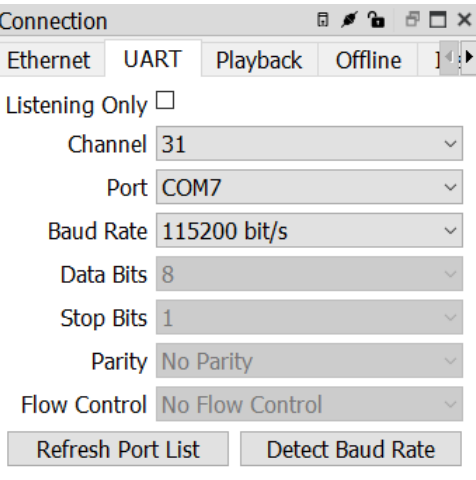

Figure 6: UART Verbindung

#### <span id="page-9-1"></span><span id="page-9-0"></span>**2.2 Übernehmen und Speichern von Änderungen**

.

Wenn Sie eine Einstellung in iXCOM-CMD ändern, erscheinen die Schaltflächen "Apply / Übernehmen" und "Refresh / Aktualisieren" im unteren Teil des Fensters.

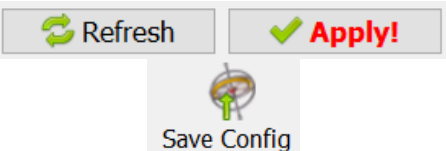

<span id="page-9-2"></span>Figure 7: "Apply / Übernehmen", "Refresh" und "Save Config / Konfiguration speichern" Taste

Durch Drücken von "Aktualisieren" werden diese Änderungen rückgängig gemacht und die gespeicherte Konfiguration aus dem INS abgerufen.

Um diese Änderungen hingegen an das INS zu übertragen, drücken Sie auf "Übernehmen". Wenn Sie auf die Schaltfläche "Konfiguration speichern" in der oberen Taskleiste klicken, bleiben diese Änderungen über einen Ein- und Ausschaltzyklus erhalten.

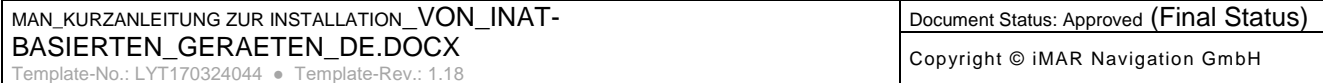

*Rev.: Datum:* 02.03.2024 *Seite:* 1.02 11 von 31 *Document Nr.:* DOC240302004 *Referenz:* IEP-I000151

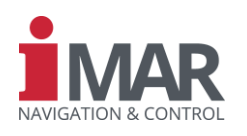

#### <span id="page-10-0"></span>**3 KONFIGURATION**

Das iXCOM-CMD bietet leistungsstarke Assistenten, die den Benutzer bei der korrekten Konfiguration des Geräts unterstützen. Der Assistent "Fahrzeug-Standardkonfiguration" deckt die meisten Einstellungen von Sensoren bis hin zur Datenerfassung ab.

Sie finden die verfügbaren Assistenten, indem Sie auf die Schaltfläche Wizard A ssistent in der oberen Symbolleiste klicken. Klicken Sie anschließend auf "Next".

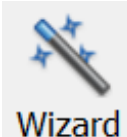

Figure 8: Assistant / Wizard Steuerknopf

<span id="page-10-1"></span>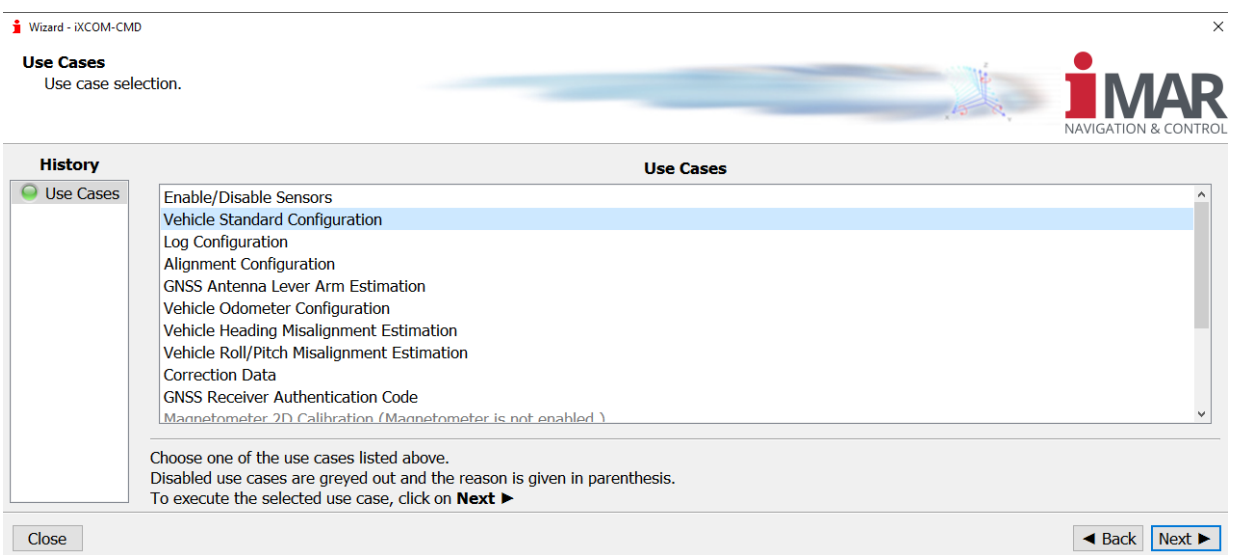

<span id="page-10-2"></span>Figure 9: Verfügbare Anwendungsfälle für den iXCOM-CMD Wizard

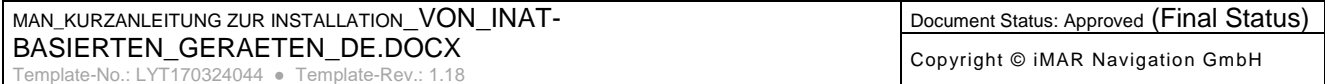

*Rev.: Datum:* 02.03.2024 *Seite:* 1.02 12 von 31 **Document Nr.:** *Referenz:* IEP-I000151

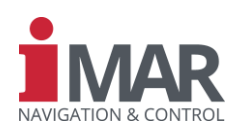

#### <span id="page-11-0"></span>**4 VORBEREITUNG FÜR DIE MESSUNG**

Dieser Abschnitt führt Sie durch die Vorbereitung des INS für Ihre Messungen. Die Titel und Untertitel entsprechen den Tabs und Subtabs des iXCOM-CMD. Je nach Setup und Anwendung sind nicht alle Unterabschnitte für Sie interessant.

#### <span id="page-11-1"></span>**4.1 Schnittstellen des INS**

Konfigurieren Sie nun die Kommunikationsschnittstellen zum INS.

#### <span id="page-11-2"></span>**4.1.1 Ethernet**

Abhängig von Ihrem Ethernet-Setup können Sie zwischen einer "statischen" IP-Adresse und "DHCP" wählen. Es ist wichtig zu beachten, dass wir Ihnen dringend davon abraten, den "Port" zu ändern! Darüber hinaus empfehlen wir zur Änderung der Einstellungen der Ethernet-Schnittstelle eine parallele Verbindung über USB oder seriell als Rückfallebene aufzubauen.

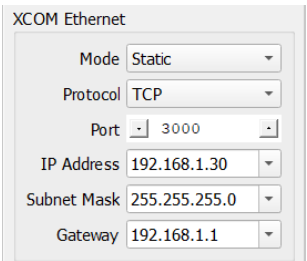

Figure 10: Ethernet interface

#### <span id="page-11-4"></span><span id="page-11-3"></span>**4.1.2 UART**

Für die Kommunikation mit iXCOM-CMD, die Übertragung von Logs oder die Bereitstellung von GNSS-Korrekturdaten an den internen GNSS-Empfänger müssen Sie die UART-Ports mit der erforderlichen "Baudrate" und dem "Level" konfigurieren. Die am häufigsten verwendeten "Modi" sind wie folgt:

- "*XCOM"*: Senden und Empfangen von XCOM-Befehlen und -Protokollen. Erforderlich für die Kommunikation mit dem iXCOM-CMD.
- "*XCOM Autostart*": Protokolle automatisch senden. Wie man die Logs auswählt, die auf dem hier definierten "Kanal" gesendet werden sollen, wird später in Kapitel [4.5](#page-19-1) ausführlich erklärt.
- "*GNSS-Korrektur*": Erforderlich, um GNSS-Korrekturdaten an den Empfänger zu übermitteln. Bitte definieren Sie das Eingabeformat (RTCMv3, RTCM, CMR...) und die GGA-Periode.
- "*Externer Sensor*": Dies ermöglicht es dem INS, mit einem externen Sensor wie einem DVL oder Magnetometer zu kommunizieren.

|      | <b>XCOM UART Ports</b>   |                          |                                    |  |                |                                               |                          |  |  |
|------|--------------------------|--------------------------|------------------------------------|--|----------------|-----------------------------------------------|--------------------------|--|--|
| Port | <b>Baud Rate</b>         |                          | Mode                               |  | Level          | <b>Additional Configuration</b>               |                          |  |  |
|      | COM3 115200 bit/s - XCOM |                          |                                    |  | $RS422$ $\sim$ |                                               |                          |  |  |
|      |                          |                          | COM4 115200 bit/s v XCOM Autostart |  |                | $RS232 - Channel 5$                           | $\overline{\phantom{a}}$ |  |  |
|      | COM5 115200 bit/s        | $\overline{\phantom{a}}$ | <b>GNSS</b> Correction             |  |                | $\cdot$ Period GGA: 1 s<br>$RS422 - RTCMv3 -$ | $\overline{\phantom{a}}$ |  |  |

Figure 11: UART Schnittstellen

<span id="page-11-5"></span>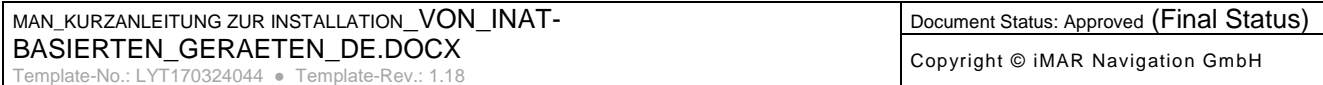

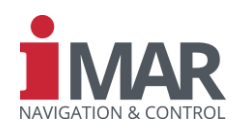

#### <span id="page-12-0"></span>**4.2 Sensoren**

#### <span id="page-12-1"></span>**4.2.1 GNSS**

Einer der wichtigsten Sensoren neben den Inertialsensoren ist die GNSS-Antenne. Schließen Sie das GNSS-Antennenkabel an den Anschluss an. Wichtig zu beachten ist, dass sich der Hebelarm zwischen den GNSS-Antennen und dem INS während des Betriebs nicht verändern darf (es sei denn, dass man die Änderung in Echtzeit aus der Kundenanwendung heraus kommandiert)!

Um diesen Parameter zu konfigurieren, müssen Sie seine Koordinaten (und seine Unsicherheit) auf der Registerkarte iXCOM-CMD mit der Bezeichnung "Sensors → GNSS" angeben. Für die Messung der Hebelarmkoordinaten beachten Sie bitte Abschnitt [1.3.](#page-7-0)

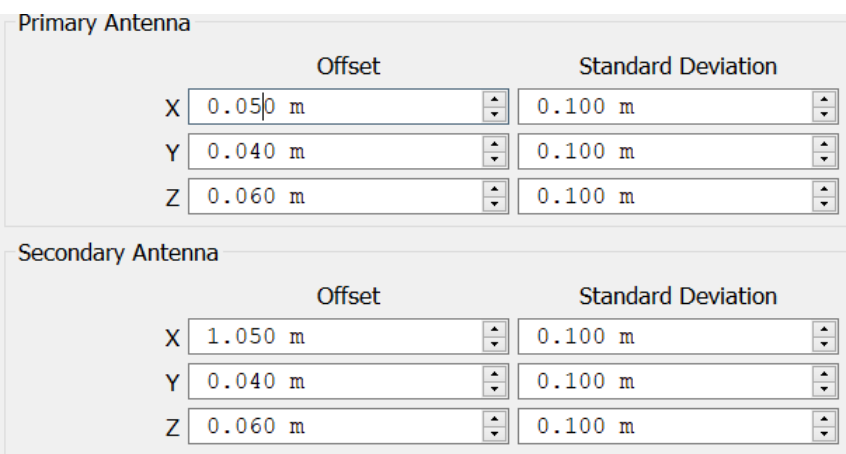

Figure 12: GNSS Hebelarme

<span id="page-12-3"></span>Gegebenenfalls müssen Sie auch den Hebelarm der Sekundärantenne konfigurieren. Bei einem Gerät mit zwei Antennen empfehlen wir einen Mindestabstand von einem Meter zwischen beiden Antennen. Es ist wichtig zu beachten, dass Sie die primäre Antenne an den Stecker mit der niedrigeren Nummer (z. *X5*). Im Gegensatz dazu muss die Sekundärantenne mit dem Stecker mit der höheren Nummer (z. *X6*).

Das INS kann die Hebelarme selbsttätig abschätzen, wenn RTK- oder PPP-basierte GNSS-Lösungen verfügbar sind. Zu diesem Zweck empfehlen wir die Verwendung des Assistenten "GNSS-Hebelarmschätzung".

#### <span id="page-12-2"></span>**4.2.2 Odometer / Wegsensor**

Bei bodenfahrzeugbasierten Messkampagnen mit langen GNSS-Ausfällen oder verschlechtertem GNSS-Empfang bietet die Verwendung eines Wegsensors (Odometer) in der Regel einen großen Vorteil.

Bitte verwenden Sie den mit "ODO" beschrifteten Stecker Ihres INS. Der Assistent "Konfiguration des Fahrzeugwegsensors" hilft Ihnen bei der Konfiguration der entsprechenden Einstellungen.

Um den Wegsensor manuell zu konfigurieren, müssen Sie den Skalierungsfaktor nach der folgenden Formel berechnen:

> Scale Factor =  $\frac{2 * \pi *$  radius wheel ticks per revolution odometer

#### Equation 1: Odometer Skalenfaktor

<span id="page-12-4"></span>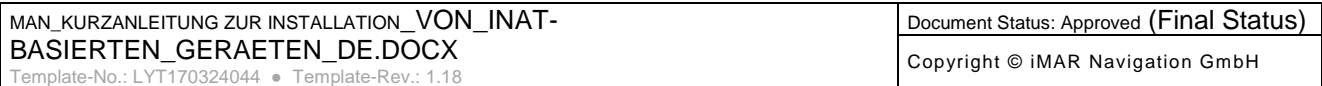

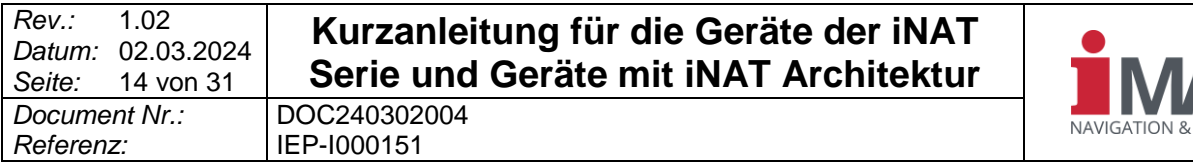

Außerdem müssen Sie den Hebelarm, siehe [1.3,](#page-7-0) in die Mitte der Kontaktfläche des Rades legen, das den Wegsensor trägt.

Das INS kann den Hebelarm und den Skalierungsfaktor abschätzen. Bitte verwenden Sie den oben erwähnten Assistenten.

Zusätzlich müssen Sie den Einbaurichtungsvektor des Odometers eingeben. Ein Wert von 1,0 auf der *X-Achse und 0,0 auf* der Y*- und Z-Achse bedeutet beispielsweise, dass die Messrichtung des Odometers parallel zur X-Achse des INS-Gehäuses zeigt.*

Intern benötigt das INS-Gerät jedoch normalisierte Richtungsvektoren. d.h. Die quadrierte Summe aller drei Werte muss 1,0 betragen. Da das Gerät diese Einstellung jedoch automatisch normalisiert, können Sie die Komponente auf beliebige Weise eingeben.

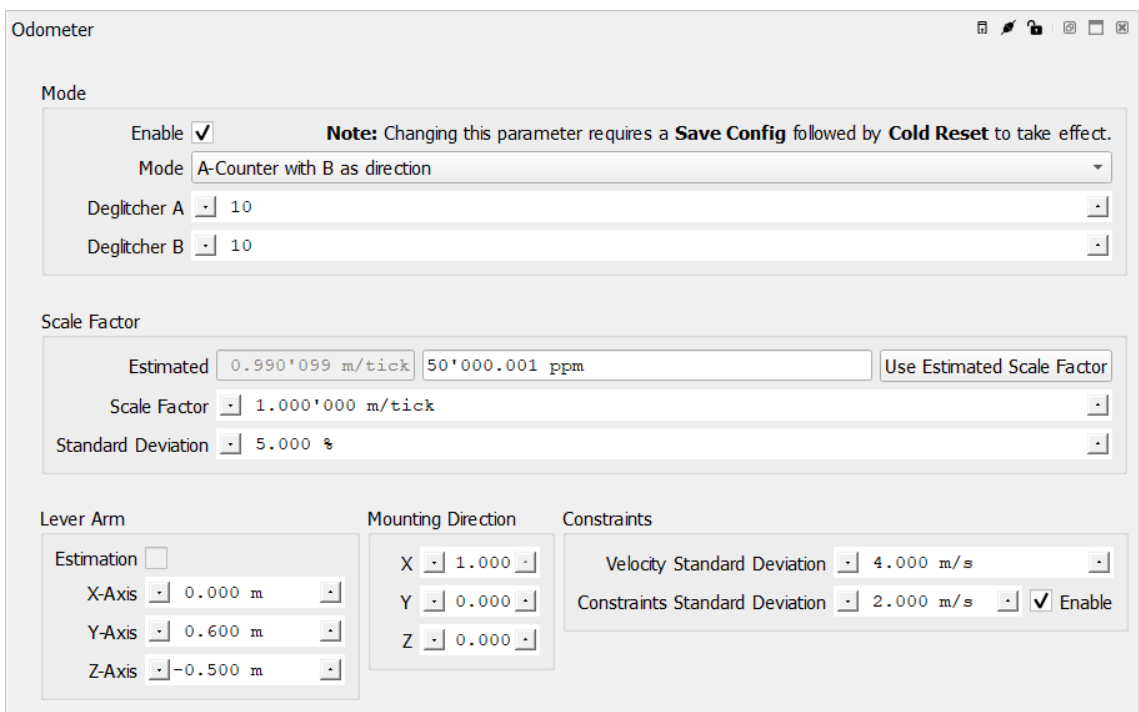

Figure 13: Odometer-Messachse: Einstellung in Richtung der INS-X-Achse.

#### <span id="page-13-1"></span><span id="page-13-0"></span>**4.2.3 IMU**

Wie in der Einleitung erwähnt, funktioniert das Gerät i.d.R. an jeder Montageposition. Es ist jedoch nicht immer möglich, Ihr INS mit deden Hauptachsen parallel zu den Fahrzeugachsen zu montieren. In diesem Fall empfiehlt es sich, den vorhandenen Winkelversatz zwischen Fahrzeug und INS auszugleichen. Bitte beachten Sie zusätzlich Abschnitt [1.2](#page-6-0) über "**Fehler! Verweisquelle konnte nicht gefunden werden.**" o ben.

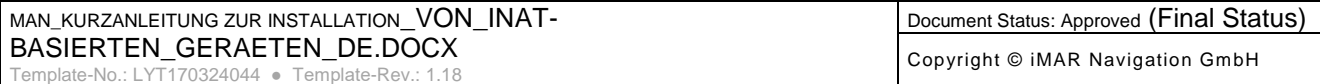

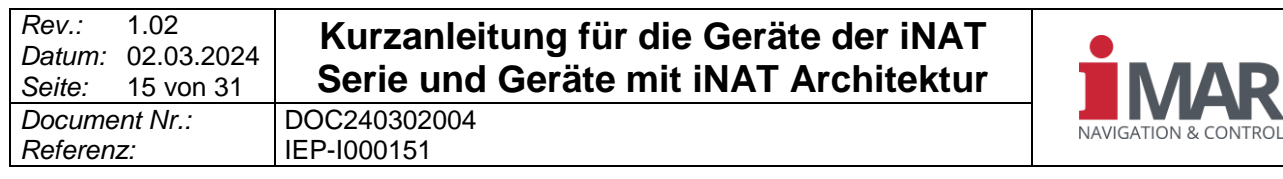

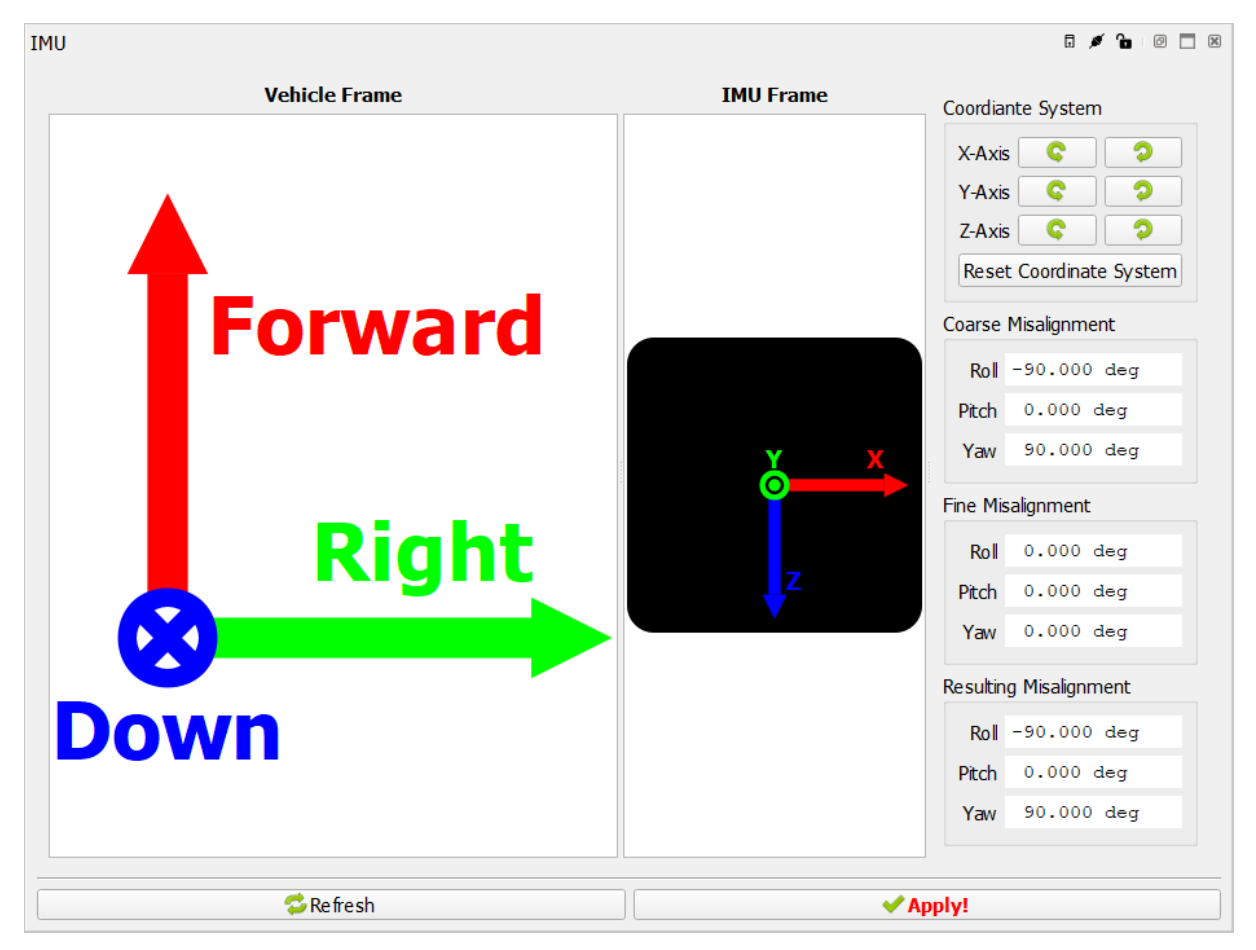

Figure 14: IMU Misalignment (Fehlausrichtung)

<span id="page-14-1"></span>Bitte beachten Sie, dass diese Konfiguration keinen Einfluss auf das algorithmische Verfahren und die Lösungsgenauigkeit hat. Es wird nur der Ausgang der Lösung entsprechend gedreht.

Wenn dieser Versatz nicht bekannt ist, können Sie die Assistenten "Vehicle Heading Misalignment Estimation" und "Vehicle Roll/Pitch Misalignment Estimation" verwenden, um die Winkelverlagerungen zu schätzen.

Wenn Sie die Werte manuell eingeben, stellen Sie zunächst den "Groben Versatz" ein. Wenn Sie bei Ihren Messungen feststellen, dass die gedrehte Lösung nicht mit der gewünschten Fahrzeugachse übereinstimmt, können Sie einfach die "Feinausrichtung" zur Feinabstimmung der Drehung verwenden. Bei dieser Einstellung handelt es sich um eine zweite Drehung um das bereits gedrehte Koordinatensystem mit den Werten aus dem "Groben Versatz". Die GUI berechnet für Sie die "Resultierende Fehlausrichtung" und sendet sie an das INS. Da das INS nur einen Parameter für die Fehlausrichtung hat, werden die Werte aus der "Resultierenden Fehlausrichtung" nun in den Feldern "Grobe Fehlausrichtung" angezeigt. Sie können die Fehlausrichtung bei Bedarf weiter verfeinern.

#### <span id="page-14-0"></span>**4.2.4 Magnetometer**

Je nachdem, welches INS Sie verwenden, schließen Sie das Magnetometer an den Stecker an, der mit COM1, COM3 oder COM5 beschriftet ist. Im Reiter UART-Konfiguration (siehe [4.1.2\)](#page-11-3) stellen Sie bitte "Mode" auf "Externer Sensor".

Befolgen Sie die gleichen Rotationsregeln wie in Abschnitt [1.2](#page-6-0) "Winkelversatz" beschrieben, um den Winkelversatz zwischen dem INS und dem Magnetometer-Koordinatensystem auszugleichen. Dazu

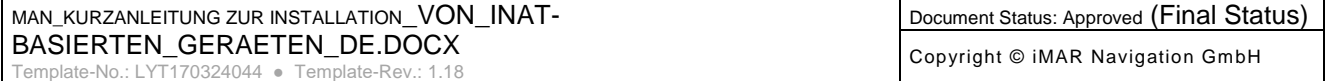

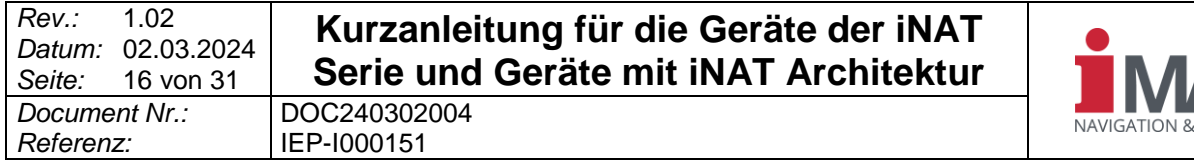

müssen Sie "iMAG aktivieren" aktivieren und "Port", "Baudrate" und "Typ" des verwendeten Magnetometers konfigurieren.

Die Assistenten "Magnetometer 2D Calibration" und "Magnetometer 3D Calibration" können dem Anwender bei der Kalibrierung des Magnetometers helfen.

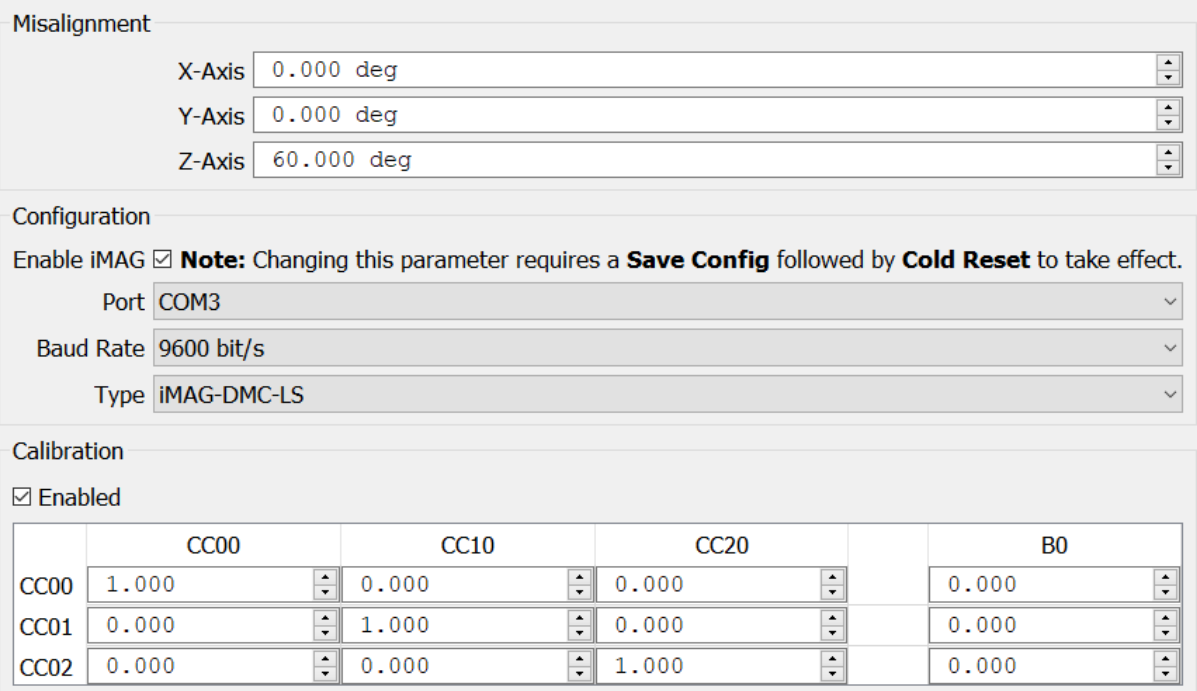

Figure 15: Magnetometer Einstellungen

#### <span id="page-15-2"></span><span id="page-15-0"></span>**4.3 Alignment (Ausrichtung)**

Zur Schätzung der Anfangslage (Ausrichtung), von Sensorfehlern und der Anfangsposition führt das Gerät das Ausrichtungsverfahren durch. Dies ist erforderlich, um die Datenfusion ordnungsgemäß zu initialisieren.

Der Assistent "Alignment Configuration" unterstützt den Benutzer dabei.

#### <span id="page-15-1"></span>**4.3.1 Startverhalten**

Wählen Sie die Quelle der "Initial Position / Anfangsposition" aus. In den meisten Fällen empfehlen wir "GNSS". Für das "Initial Heading / Startkurswinkel" eignen sich die folgenden Optionen für die meisten Anwendungsfälle:

- 1. Standard: Das System schätzt den Kurs während der Bewegung. Die High-Performance INS-System schätzen diesen sogar im Stillstand durch sog. Gyro Compassing.
- 2. Doppelantenne: Ein System mit zwei GNSS-Antennen kann den Kurs im Stillstand aus den GNSS Signalen ermitteln.
- 3. Magnetometer: Die Verwendung eines Magnetometers liefert auch einen anfänglichen Kurswinkel im Stillstand, aber mit entsprechenden Unsicherheiten.

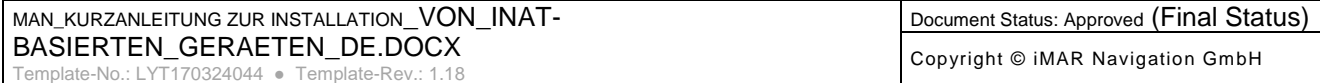

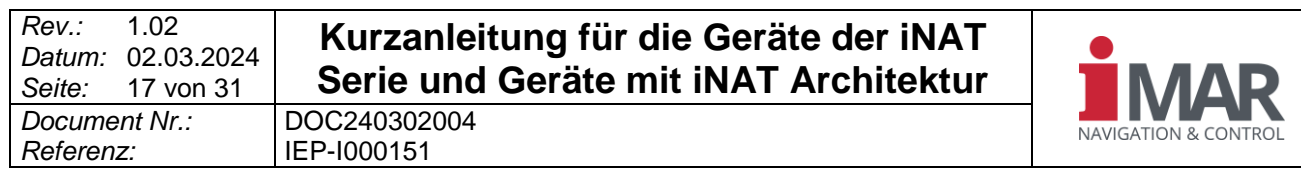

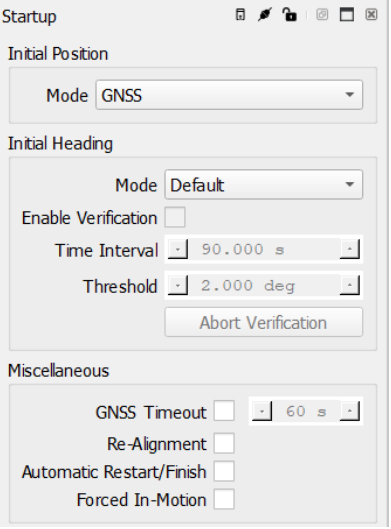

Figure 16: Start des Alignments

<span id="page-16-1"></span>Wenn der "Bewegungsmelder / Motion Detector" konfiguriert wurde (wird in **Fehler! Verweisquelle konnte n icht gefunden werden.**), können Sie die Checkbox "Automatischer Neustart/Beenden" aktivieren. Das INS kann nun ein laufendes "Stationary Alignment" abbrechen und auf ein "Dynamic Alignment" umschalten – wenn das Gerät eine Bewegung erkennt. Den Unterschied zwischen diesen beiden Ausrichtungsmodi erklären wir im folgenden Unterkapitel.

#### <span id="page-16-0"></span>**4.3.2 Alignment / Ausrichtung**

Die Methode mit der Bezeichnung "Stationäre Ausrichtung" erfordert einen vollständigen Stillstand des INS während des gesamten Zeitraums der "Nivellierdauer" und "Stationären Ausrichtdauer". Beachten Sie, dass sich die "stationäre Dauer" von Systemen mit unterschiedlichen Inertialsensoren unterscheidet. Standardmäßig entsprechen die konfigurierten Werte der Empfehlung.

Im Gegensatz dazu erfordert ein "Dynamic Alignment" einen konstanten GNSS-Empfang und eine entsprechende Dynamik. Das hochgenaue INS-System kann diese Ausrichtung auch im Stillstand durchführen.

Achtung: Mit der Option "Ausgangsposition: GNSS" wird die Ausrichtung sofort gestartet, nachdem die GNSS-Lösung als gültig angesehen wurde, auch wenn sich das System bewegt. Wenn Sie Ihr Gerät so konfigurieren, dass es die Methode "Stationäre Ausrichtung" zwangsweise verwendet wird, führen solche Bewegungen zu einer fehlerhaften Initialisierung.

Daher empfehlen wir, eines der folgenden Startverfahren zu wählen:

- 1. Betreiben Sie das INS unter freiem Himmel oder lösen Sie die "Stationäre Ausrichtung" zu einem bestimmten Zeitpunkt aus, damit die Stillstandsbedingung während der erforderlichen Zeit erfüllt ist.
- 2. Wählen Sie "Dynamische Ausrichtung".
- 3. Wählen Sie "Stationäre Ausrichtung" und "Automatischer Neustart/Beenden", während der "Bewegungsmelder" konfiguriert ist.

Es ist wichtig zu wissen, dass das Feature "Gyro Averaging" nicht bei Systemen aktiviert werden sollte die nicht MEMS basierte Sensoren beinhalten.

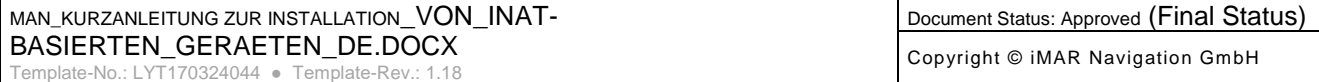

# **Kurzanleitung für die Geräte der iNAT Serie und Geräte mit iNAT Architektur**<br>DOC240302004

**Contractor** 

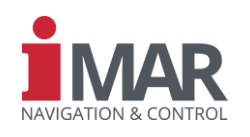

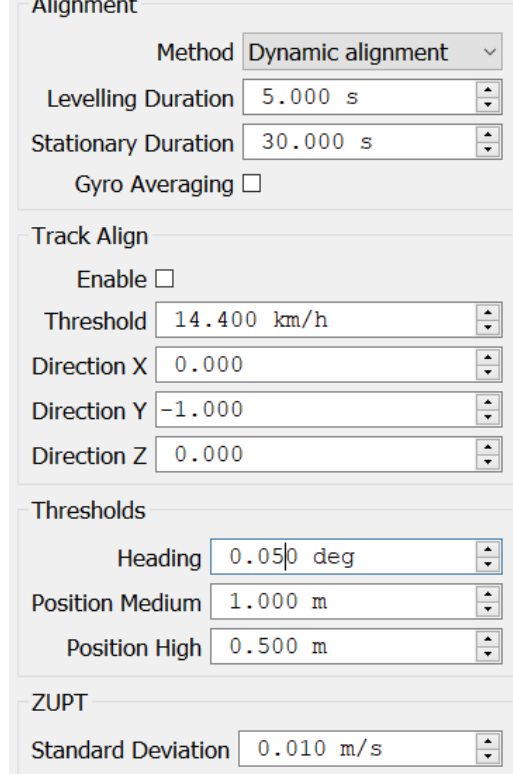

Figure 17: Alignment Ausrichtung

## <span id="page-17-2"></span><span id="page-17-0"></span>**4.4 Aiding / Stützung**

Die Algorithmen der INS-Sensordatenfusion können zusätzliche Informationen zur Stützung nutzen.

#### <span id="page-17-1"></span>**4.4.1 GNSS Aiding**

Zur Verbesserung der GNSS-Lösung kann der integrierte GNSS-Empfänger des INS GNSS-Korrekturdaten nutzen, die von Basisstationen oder externen Anbietern bereitgestellt werden. Der "Korrekturdaten"-Assistent ermöglicht die einfache Integration solcher Quellen. Alternativ können Sie dazu auch den iXCOM-CMD-Reiter "Aiding" nutzen. Bitte beachten Sie, dass die Korrekturdaten, die von einem Modem über die serielle Verbindung bereitgestellt werden, wie in [4.1.2.](#page-11-3)

#### **4.4.1.1 INS NTRIP Client**

Wenn dem INS eine Internetverbindung zur Verfügung gestellt wird, kann es selbst Korrekturdaten erfassen. Zu diesem Zweck benötigt das INS-Gerät die Adresse "Server" und den "Port". Für die Anmeldung geben Sie bitte "Benutzername" und "Passwort" ein. Zusätzlich müssen Sie im Feld "Stream" den Namen des Einhängepunktes eintragen.

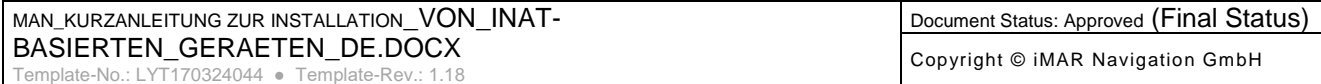

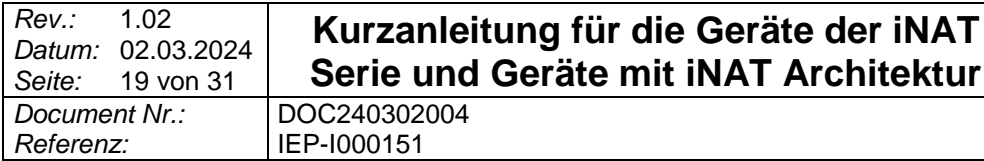

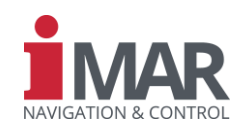

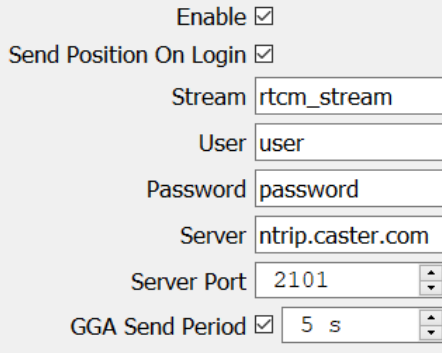

Figure 18: INS NTRIP Client

#### <span id="page-18-1"></span><span id="page-18-0"></span>**4.4.2 Motion Detector / Bewegungserkennung**

Zu wissen, wann das INS vollständig stillsteht, ist eine wertvolle Information für das INS – insbesondere bei GNSS-Ausfällen. Dazu können Sie den "ZUPT"-Button in der oberen Taskleiste verwenden. Es ist wichtig zu beachten, dass das INS bei Verwendung dieser Taste davon ausgeht, dass es sich ultimativ im vollständigen Stillstand befindet! Eine unsachgemäße Anwendung (d.h. wenn es tatsächlich in Bewegung ist) führt zu einer erheblichen Verschlechterung der Lösung.

Das System kann jedoch automatisch Nullgeschwindigkeitsperioden bestimmen, wenn bestimmte Messwerte unter bestimmte "Schwellenwerte" fallen.

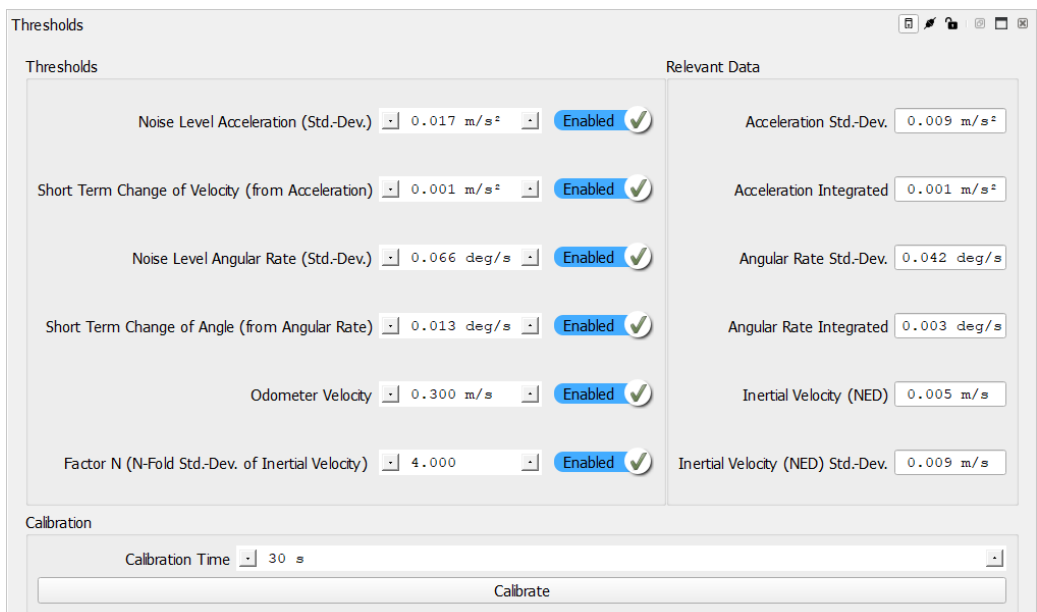

#### **4.4.2.1 Thresholds / Schwellen für die Stillstandserkennung**

#### Figure 19: Schwellenwerte für den Bewegungsmelder

<span id="page-18-2"></span>Um beschleunigungs- und drehratenabhängige Werte zu ermitteln, muss das INS eine Ausrichtung und eine ordentliche Bewegung durchlaufen haben. Danach können Sie die benötigten "Schwellwerte" im Stillstand "kalibrieren". Die ersten 4 Werte basieren auf einer Analyse von Vibration und Bewegung, ermittelt aus den Inertialsensoren, der 5. Wert basiert auf den Odometer-Daten und der 6. Wert auf der Inertialgeschwindigkeit. Siehe hier die zugehörige separate Dokumentation. Oft wird nur der 6. Parameter zur Stillstandserkennung verwendet.

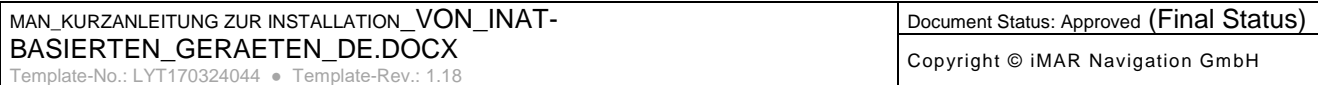

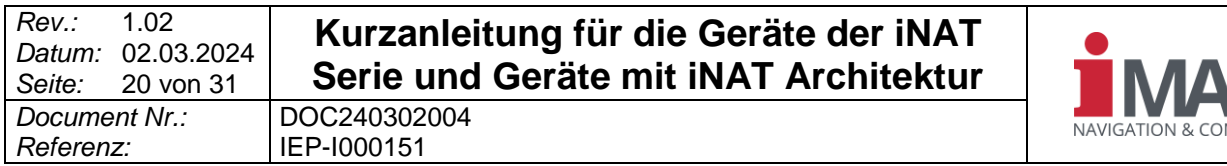

Die Eignung der Kalibrierfunktion ist dabei von der Anwendung abhängig. Die Schwellwerte sollen so eingestellt werden, dass damit eine sichere Unterscheidung zwischen Stillstand und Bewegung möglich ist.

Für die Variante "Velocity" benötigt das Gerät ein Odometer. Standardmäßig ist der Wert von 0,1 m/s für die meisten Fälle geeignet.

#### <span id="page-19-0"></span>**4.4.3 Zero-Velocity-Stützung / Null-Geschwindigkeit**

Bitte stellen Sie sicher, dass die "Automatische ZUPT" aktiviert ist. Wichtig zu beachten ist, dass der Parameter "Zero Angular Rate Aiding" nicht bei Geräten aktiviert sein soll die keine MEMSbasierten Kreisel enthalten!

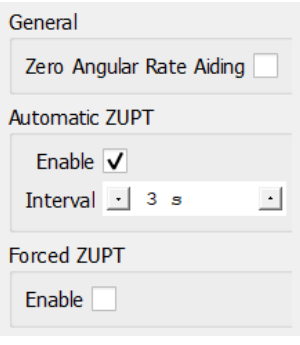

Figure 20: ZUPT aiding

#### <span id="page-19-3"></span><span id="page-19-1"></span>**4.5 Log Konfiguration**

Der Assistent "Log-Konfiguration" in iXCOM-CMD kann den Benutzer unterstützen, indem er die Schnittstelle und die erforderlichen Protokolle auswählt.

#### <span id="page-19-2"></span>**4.5.1 iXCOM**

Die Daten werden im proprietären binären Datenformat des iMAR übertragen. Es muss ein "Log-Kanal" ausgewählt werden und eine der folgenden "Verwendungen":

- "UART Autostart": Alle konfigurierten Logs werden über den ausgewählten "Port" übertragen. Die Baudrate dieses Ports kann unter "Schnittstellen INS UART" konfiguriert werden, siehe [4.1.2.](#page-11-3) Bitte wählen Sie dort auch "XCOM Autostart" aus.
- "UDP Autostart": Alle konfigurierten Protokolle werden über Ethernet an die "IP-Adresse" und den "Port" des Host-/Zielrechners gesendet. Hier ist es auch möglich, die "ABD-Schnittstelle" für ABD-Lenkroboter freizuschalten.
- "System Recorder". Das Gerät speichert die konfigurierten Protokolle im internen Speicher des INS. Hier stehen Ihnen drei Optionen zur Verfügung:
	- o "Manuell": Das Starten der Aufnahme muss manuell durch Klicken auf die "REC INS-Taste" erfolgen. Es werden nur die konfigurierten Protokolle aufgezeichnet.
	- o "Auto-Start": Die Aufnahme startet nach dem Einschalten automatisch. Es werden nur die konfigurierten Protokolle aufgezeichnet.
	- o "Nur Nachbearbeitungsprotokolle mit Autostart speichern": Die Aufnahme startet nach dem Einschalten automatisch. Es wird eine Standardprotokollliste verwendet, wobei jedes Protokoll eine bestimmte Rate aufweist. Da wir solche Daten auch problemlos im iMAR Support-Team für Nachbearbeitungszwecke und spätere Analysen verwenden können, empfehlen wir diese Option für die Datenprotokollierung.

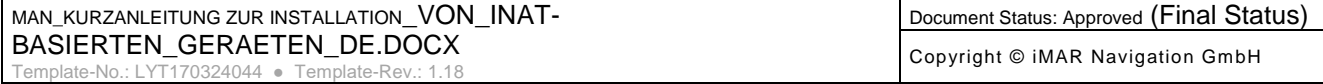

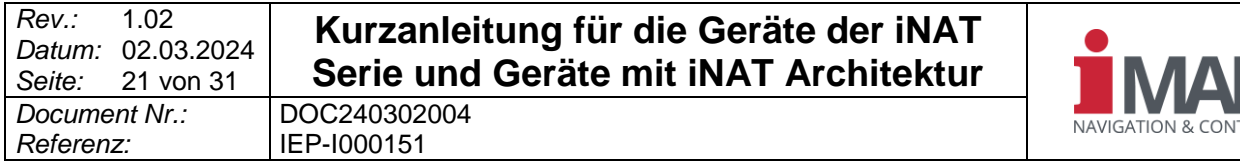

• "Host Computer": Alle konfigurierten Protokolle werden im ausgewählten "Verzeichnis" des verwendeten Computers gespeichert. Allen Unterordnern kann ein "Präfix" hinzugefügt und ein "Format" ausgewählt werden.

**TROL** 

Um die "Log-Liste" zu konfigurieren, wählen Sie die "Häufigkeit" des gewünschten "Logs" und dessen "Trigger" aus. Das Festlegen des Typs "Trigger" auf "Sync" eignet sich für die meisten Anwendungsfälle.

Klicken Sie abschließend auf "Hinzufügen", um das Protokoll zur "Protokollliste" hinzuzufügen.

Bitte beachten Sie, dass Sie entweder iXCOM-Nachrichten oder NMEA0183 Nachrichten auf einem bestimmten Kanal konfigurieren können.

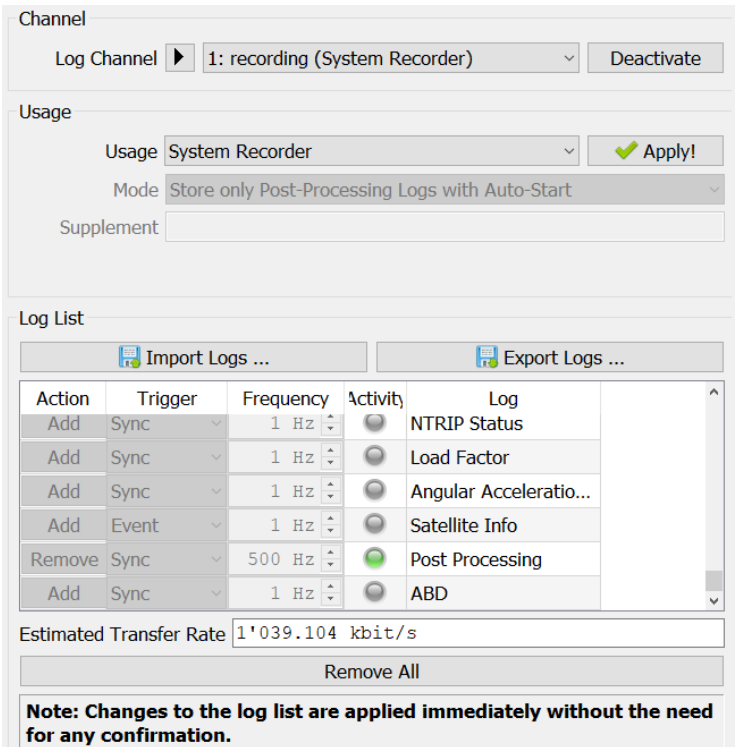

Figure 21: Log Konfiguration, iXCOM mit aktiviertem System Recorder.

#### <span id="page-20-1"></span><span id="page-20-0"></span>**4.5.2 Daten**

Sie können den Inhalt des Protokolls "INS Solution" (INSSOL) ändern. Die IMS-Einstellungen können

- "Rohdaten": Kalibrierte INS-Daten (d.h. einschließlich Schwerkraft und Erdrate)
- "Korrigiert": Kalibrierte IMS-Daten, zusätzlich korrigiert um geschätzte Offsets und Skalierungsfaktoren (Sensorfehler), die durch die Datenfusion gewonnen wurden.
- "Kompensiert": Wie "Korrigiert", aber zusätzlich kompensiert bzgl Schwerkraft und Erdrotationsrate.
- "Korrigiert gefiltert": Genau wie "Korrigiert", aber nach einem "Bandsperrfilter".
- "Kompensiert gefiltert": Genau wie "Kompensiert", aber nach einem "Band-Stop-Filter".

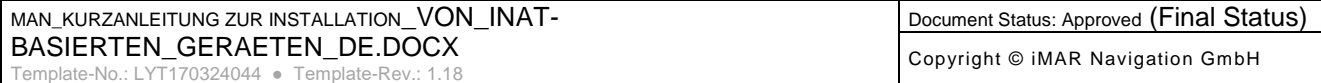

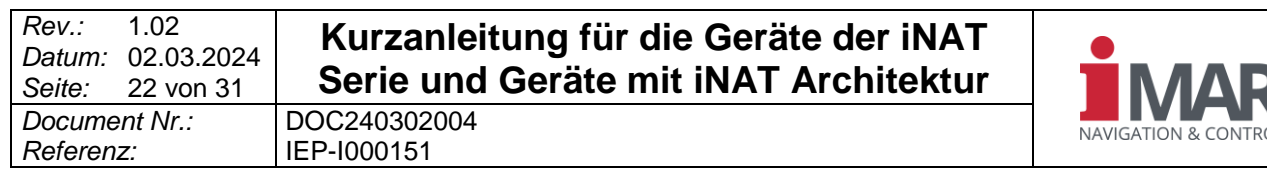

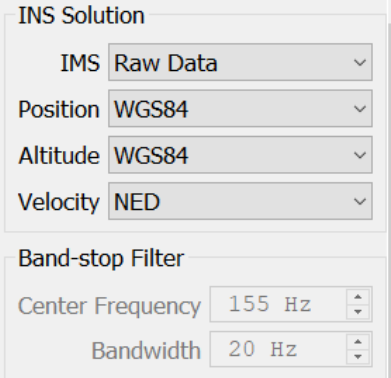

Figure 22: Log Configuration, Data

#### <span id="page-21-2"></span><span id="page-21-0"></span>**4.5.3 NMEA 0183**

NMEA 0183 - konforme Strings können wie die iXCOM-Nachrichten über UART oder UDP oder TCP/IP mit einer bestimmten Geschwindigkeit übertragen werden. Bitte lesen Sie Abschnitt [4.5.1](#page-19-2) um eine solche Ausgabe zu konfigurieren. Bitte beachten Sie, dass Sie XCOM-Nachrichten und NMEA 0183-Sätze nicht auf demselben Kanal konfigurieren können sondern hierfür separate Kanäle auswählen müssen.

Für Details fragen Sie nach unserer Applikationsdokumentation bzgl. NMEA 0183.

| Action | Trigger     |                          | <b>Frequency</b>            | Activity                              | Log                  |   |  |
|--------|-------------|--------------------------|-----------------------------|---------------------------------------|----------------------|---|--|
| Add    | Event       | $\overline{\mathbf{v}}$  | $1.000$ Hz $-$              | $\bullet$                             | Plugin Data          |   |  |
| Add    | Sync        | $\overline{\mathbf{v}}$  | $1.000$ Hz                  | $\bigcirc$                            | <b>ABD</b>           |   |  |
| Add    | Sync        | $\overline{\mathbf v}$   | $1.000$ Hz                  | $\qquad \qquad \oplus$                | NMEA 0183 GGA        |   |  |
| Add    | Sync        | $\overline{\phantom{a}}$ | $1.000$ Hz                  | $\qquad \qquad \  \, \widehat{}$      | NMEA 0183 GLL        |   |  |
| Add    | Sync        | $\overline{\phantom{a}}$ | $1.000$ Hz                  | $\qquad \qquad \oplus$                | NMEA 0183 GSA        |   |  |
| Add    | Sync        | $\overline{\phantom{a}}$ | $1.000$ Hz                  | $\Rightarrow$                         | NMEA 0183 HDT        |   |  |
| Remove | Sync        | $\overline{\mathbf{v}}$  | $1.000$ Hz                  | ▲                                     | NMEA 0183 RMC        |   |  |
| Remove | Sync        | $\overline{\mathbf{v}}$  | $1.000$ Hz                  | ٠                                     | <b>NMEA 0183 VTG</b> |   |  |
| Remove | Sync        | $\overline{\mathbf v}$   | $10.000$ Hz                 | ▲                                     | <b>NMEA 0183 ZDA</b> |   |  |
| Remove | Sync        | $\overline{\mathbf v}$   | 10.000 Hz<br>$\blacksquare$ | ٠                                     | NMEA 0183 GST        |   |  |
| Add    | Sync        | $\overline{\phantom{a}}$ | $100.000$ H<br>a l          | $\qquad \qquad \oplus$                | NMEA 0183 PIAHS      |   |  |
| Add    | <b>Sync</b> | $\overline{\phantom{a}}$ | $1.000$ Hz                  | $\qquad \qquad \  \, \Leftrightarrow$ | NMEA 0183 PISTATUS1  |   |  |
| Remove | Sync        | $\overline{\mathbf{v}}$  | 100.000 H                   | ▲                                     | NMEA 0183 PAPBN      |   |  |
| $-11$  |             |                          |                             |                                       |                      | ٠ |  |

Figure 23: NMEA 0183 logs

#### <span id="page-21-3"></span><span id="page-21-1"></span>**4.5.4 CAN**

Um die Übertragung von CAN-Nachrichten zu aktivieren, stellen Sie bitte "Mode" auf "Simple CAN". Im Reiter "SimpleCAN" können Sie die gewünschten Protokolle mit der gewünschten Rate einstellen. Alle Nachrichten werden mit der konfigurierten Datenrate übertragen. Die ID der Nachrichten beginnt bei der "Basisadresse" und es kann zwischen maskierten IDs ("Format 29 Bit") und nicht maskierten IDs ("Format 11 Bit") gewählt werden. Zusätzlich können Sie die "Quelle" der Daten auswählen.

Sie können die Konfiguration auch als DBC File ausgeben.

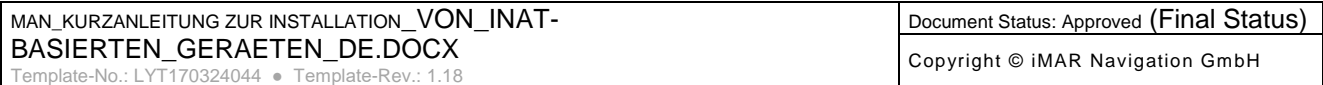

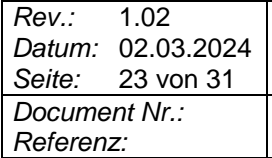

# **Kurzanleitung für die Geräte der iNAT Serie und Geräte mit iNAT Architektur**

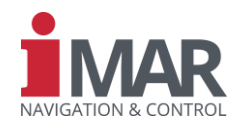

*Document Nr.:* DOC240302004 *Referenz:* IEP-I000151

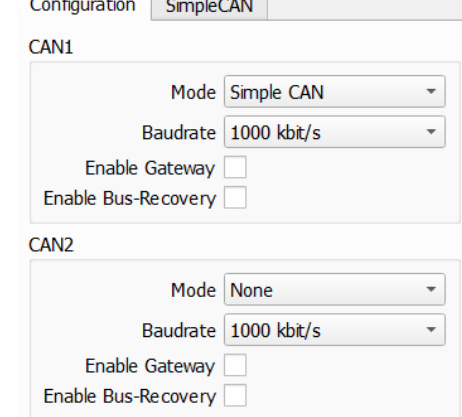

Figure 24: CAN configuration

<span id="page-22-0"></span>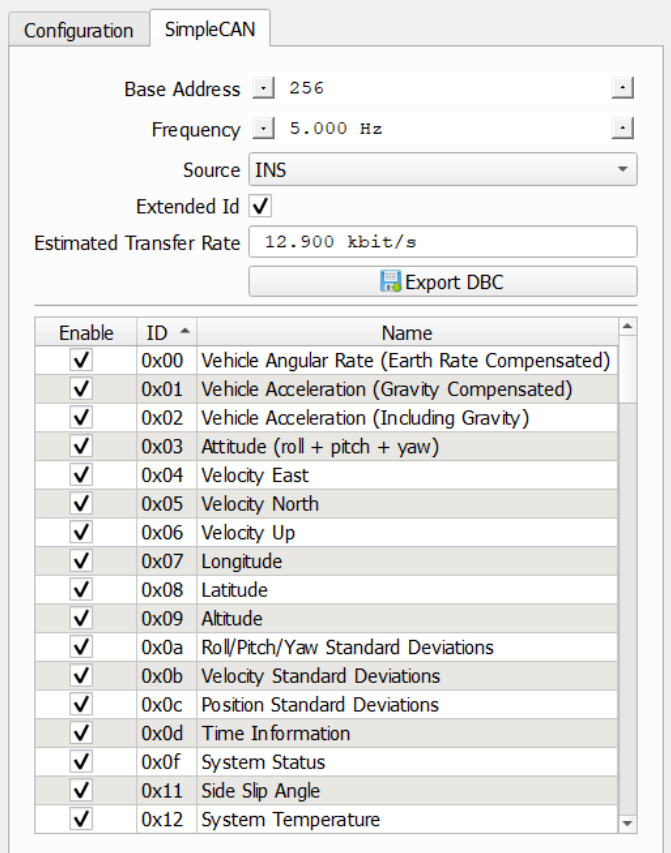

Figure 25: Simple CAN log list

<span id="page-22-1"></span>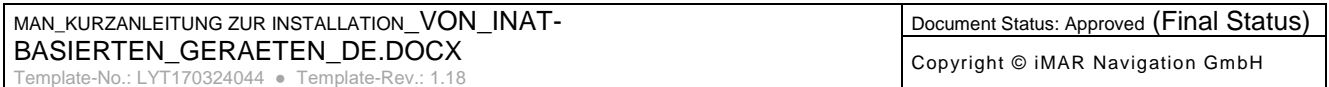

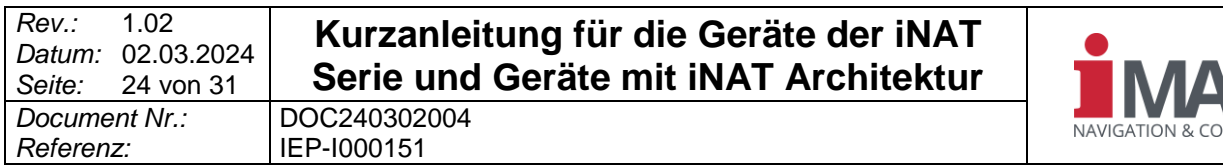

#### <span id="page-23-0"></span>**4.5.5 ARINC 429**

Die Werte der einzelnen Labels auf dem ARINC 429 sind wie in der Norm definiert, können aber bei Bedarf angepasst werden. Siehe dazu die spezielle Dokumentation zum ARINC 429.

| Channel                       |                             |                                        |                    |               |                  |              |             |                          |
|-------------------------------|-----------------------------|----------------------------------------|--------------------|---------------|------------------|--------------|-------------|--------------------------|
|                               | Selected 2                  |                                        |                    |               |                  |              |             | $\overline{\phantom{a}}$ |
| General                       |                             |                                        |                    |               |                  |              |             |                          |
|                               | <b>High Speed</b>           |                                        |                    |               |                  |              |             |                          |
|                               |                             | $RX$ $\left(\sqrt{\phantom{0}}\right)$ |                    |               |                  |              |             |                          |
|                               | Loop-Back $\mathbf{\times}$ |                                        |                    |               |                  |              |             |                          |
|                               |                             |                                        |                    |               |                  |              |             |                          |
| Labels                        |                             |                                        |                    |               |                  |              |             |                          |
| <b>Enable</b><br>$\checkmark$ | <b>Label ID</b>             | <b>Data ID</b>                         | <b>Field Width</b> | <b>Offset</b> | <b>Frequency</b> | <b>Scale</b> | Range       | $\blacktriangle$         |
| enabled<br>$\checkmark$       | 104                         | <b>UtcTime</b>                         | $\bf{0}$           | $\bf{0}$      | 5.000 Hz         | 1.000        | 0.000       |                          |
| enabled v                     | 96                          | <b>UtcFine</b>                         | 20                 | $\bf{0}$      | 5.000 Hz         | 1.000        | 1.000       |                          |
| enabled V                     | 176                         | <b>UtcDate</b>                         | $\bf{0}$           | $\bf{0}$      | 5.000 Hz         | 1.000        | 0.000       |                          |
| enabled V                     | 217                         | BodyAccelLongitudinal                  | 12                 | $\mathbf{0}$  | 5.000 Hz         | 0.001        | 4.000       |                          |
| enabled V                     | 218                         | BodyAccelLateral                       | 12                 | 0             | 5.000 Hz         | 0.001        | 4.000       |                          |
| enabled V                     | 219                         | <b>BodyAccelNormal</b>                 | 12                 | $\bf{0}$      | 5.000 Hz         | 0.001        | 4.000       |                          |
| enabled $\blacktriangledown$  | 223                         | <b>InertialRollRate</b>                | 13                 | $\bf{0}$      | 5.000 Hz         | 0.016        | 128.000     |                          |
| enabled<br>w                  | 222                         | <b>InertialPitchRate</b>               | 13                 | $\bf{0}$      | 5.000 Hz         | 0.016        | 128,000     |                          |
| enabled<br>v                  | 224                         | <b>InertialYawRate</b>                 | 13                 | 0             | 5.000 Hz         | 0.016        | 128.000     |                          |
| enabled V                     | 221                         | <b>TrackAngleRate</b>                  | 11                 | $\bf{0}$      | 5.000 Hz         | 0.016        | 32,000      |                          |
| enabled                       | 213                         | Roll                                   | 14                 | $\bf{0}$      | 5.000 Hz         | 0.011        | 180.000     |                          |
| enabled V                     | 212                         | Pitch                                  | 14                 | $\mathbf{0}$  | 5.000 Hz         | 0.011        | $180.000 -$ |                          |

Figure 26: ARINC 429 Konfiguration

#### <span id="page-23-2"></span><span id="page-23-1"></span>**4.5.6 Virtueller Messpunkt**

Standardmäßig werden alle Werte an der Position des Schnittpunktes des Beschleunigungsmessers ausgegeben, der sich im Inertialsensor der IMU befindet. Bitte beziehen Sie sich auf den ICD des verwendeten Geräts, um seine geräteabhängige Position zu ermitteln. Da dies aber nicht immer der Punkt von Interesse ist, kann dieser Punkt auf einen anderen Punkt übertragen werden.

Wenn Sie einen Wert unter "Aktivierungsmaske" markieren, wird dieser Wert entlang der "Richtung" übertragen, beginnend am INS-Referenzpunkt. Einzelheiten entnehmen Sie bitte Abschnitt [1.3.](#page-7-0)

Wenn alle Werte der "VMP-Offsets" Null sind und das Kontrollkästchen "Aktivierungsmaske" markiert ist, dann wird der Wert an den Referenzpunkt des INS übertragen. Wenn kein Wert markiert ist, werden die Werte nicht vom Schnittpunkt des Beschleunigungsmessers wegtransformiert, unabhängig von den konfigurierten "VMP-Offsets".

Der VMP kann für jeden "Kanal" separat konfiguriert oder auf alle Kanäle angewendet werden.

In den Werkseinstellungen sind alle Werte deaktiviert und die Richtung ist der Versatz vom INS-Referenzpunkt zum Schnittpunkt des Beschleunigungsmessers. Dies dient nur zu Informationszwecken.

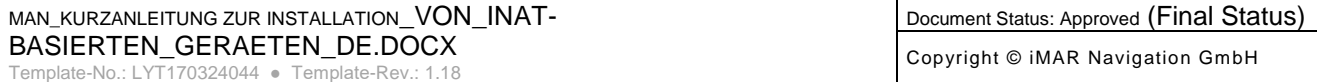

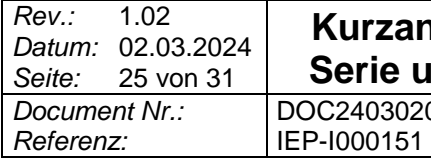

### **Kurzanleitung für die Geräte der iNAT Serie und Geräte mit iNAT Architektur** *Document Nr.:* DOC240302004

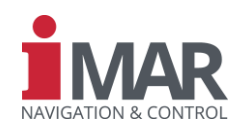

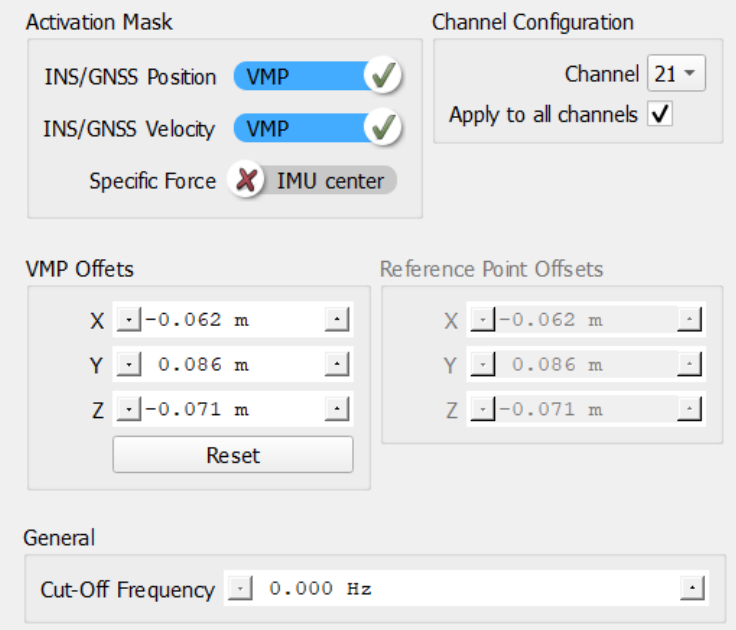

<span id="page-24-0"></span>Figure 27: Virtual measurement point (VMP) Konfiguration

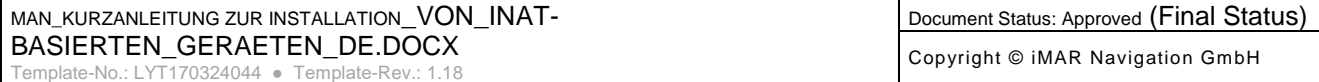

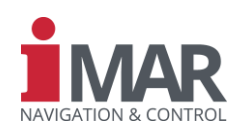

#### <span id="page-25-0"></span>**5 START DER MESSUNG**

Bitte konfigurieren Sie das Gerät wie folgt (nur einmal erforderlich):

Obligatorisch:

- Hebelarme für GNSS-Antenne(n) einstellen, siehe [4.2.1](#page-12-1) für die Konfiguration und [1.3](#page-7-0) für die **Definition**
- Konfigurieren Sie die Ausrichtung, die am besten zu Ihrem Fall passt, siehe [4.3](#page-15-0)
- Gewünschte Datenausgabe definieren, siehe [4.5](#page-19-1)

Optional:

- GNSS-Korrekturdaten, siehe [4.1.2](#page-11-3) oder [4.4.1](#page-17-1)
- Odometer-Konfiguration, siehe [4.2.2](#page-12-2)
- Magnetometer-Konfiguration, siehe [4.2.4](#page-14-0)
- "Bewegungsmelder / Motion Detector" konfigurieren (z.B. für ZUPTs), siehe [4.4.2](#page-18-0)
- Set-Fehlausrichtung, siehe [4.2.3](#page-13-0) für die Konfiguration und für [1.2](#page-6-0)

Bitte überprüfen Sie und führen Sie jedes Mal Folgendes durch, bevor Sie mit der Messung beginnen:

- Stellen Sie sicher, dass die GNSS-Antenne(n) angeschlossen ist/sind
- Stromversorgung des Gerätes, siehe [1.1](#page-5-2)
- Überprüfen Sie, ob Daten aufgezeichnet/übertragen werden
- Befolgen Sie die Anforderungen für das Ausrichtungsverfahren, siehe [4.3](#page-15-0)

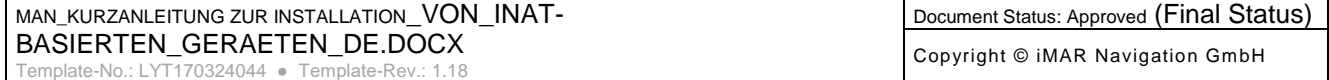

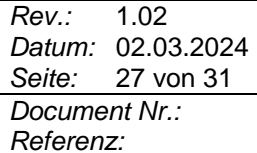

*Referenz:* IEP-I000151

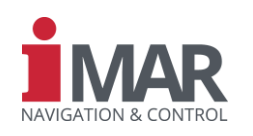

#### <span id="page-26-0"></span>**6 VORBEREITUNG FÜR DEN SCHNELLEN AUFBAU VON LABORTESTS**

Im folgenden Kapitel wird beschrieben, wie Sie ein iNAT-System für die Datenerfassung in einer Laborumgebung (als eigenständige Einheit) konfigurieren. Da viele Labore keinen ordnungsgemäßen GNSS-Empfang erlauben, wird in diesem Setup erklärt, wie die iNAT auch für eine solche Umgebung konfiguriert wird.

#### <span id="page-26-1"></span>**6.1 Alignment**

Unter der Annahme, dass GNSS nicht verfügbar ist, müssen wir das Gerät so konfigurieren, dass es sich an einer benutzerdefinierten Position ausrichtet. Für Geräte, die nicht über das Gyro Compassing Feature verfügen (iNAT-M300, iNAT-FSSG, ...), empfehlen wir, den Kurswinkel ebenfalls auf einen definierten Wert mit einer bestimmten Standardabweichung zu setzen.

#### <span id="page-26-2"></span>**6.1.1 Startup**

Bitte stellen Sie den Modus "Anfangsposition / Initial Position" auf "Erzwungen / Forced". Stellen Sie bei Bedarf den "Anfangskurswinkel / Initial Heading" auf den gleichen "Modus" ein.

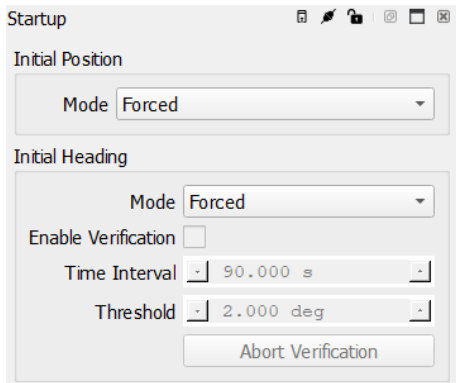

Figure 28: Lab test - Alignment startup

#### <span id="page-26-4"></span><span id="page-26-3"></span>**6.1.2 Alignment / Ausrichtung**

Stellen Sie die "Methode" auf "Stationäre Ausrichtung / Stationary Alignment". Denken Sie daran, dass "Gyro Averaging" nur für MENS-Geräte eingestellt werden sollte, wenn gewünscht.

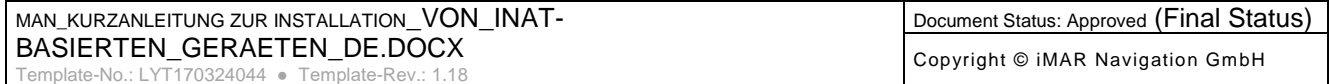

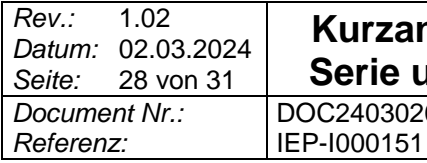

#### **Kurzanleitung für die Geräte der iNAT Serie und Geräte mit iNAT Architektur** *Document Nr.:* DOC240302004

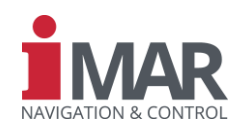

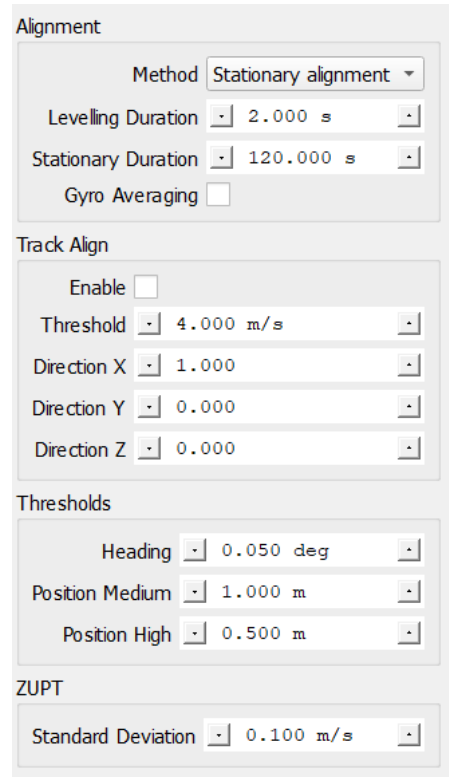

Figure 29: Lab test – Alignment

# <span id="page-27-2"></span><span id="page-27-0"></span>**6.2 Aiding / Stützung**

#### <span id="page-27-1"></span>**6.2.1 Motion Detector / Bewegungserkennung**

Bitte aktivieren Sie den "Faktor N". Dadurch kann das Gerät einen Bewegungsstillstand erkennen und sog. ZUPTs (Zero Velocity Updates) zur Stützung durchführen.

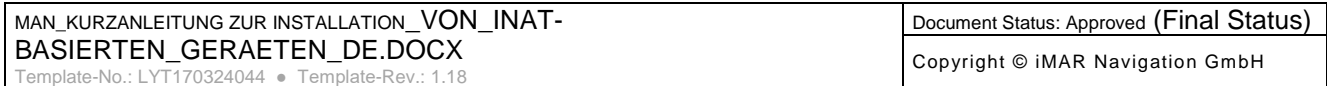

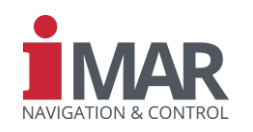

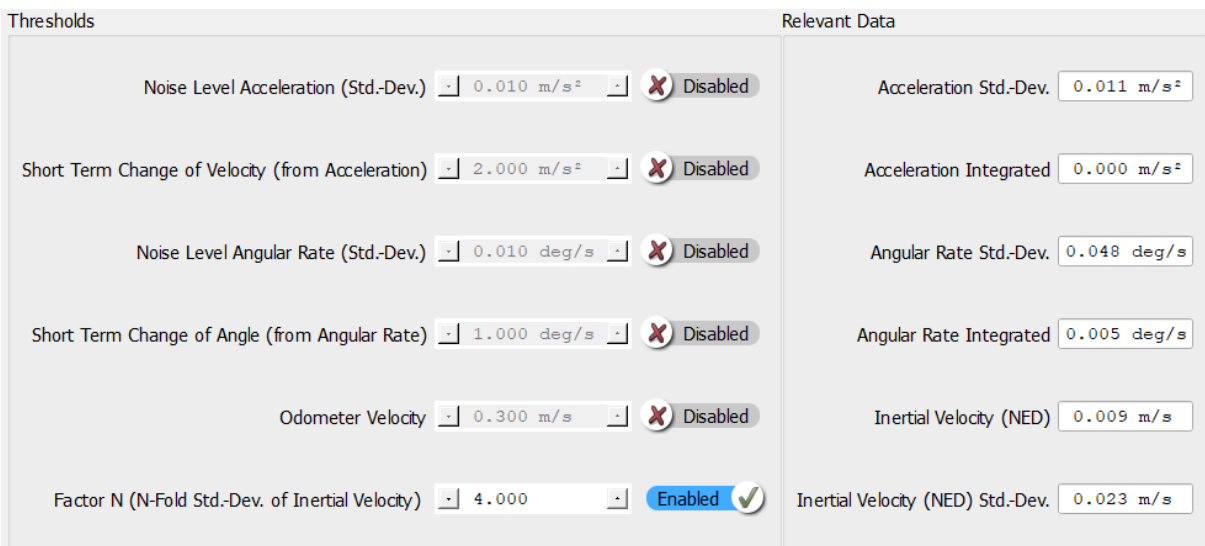

Figure 30: Labortest – Bewegungserkennung / Motion Detector

#### <span id="page-28-2"></span><span id="page-28-0"></span>**6.2.2 ZUPT Aiding**

Bitte stellen Sie sicher, dass "Automatische ZUPT" aktiviert ist, wie in Abschnitt **Fehler! V erweisquelle konnte nicht gefunden werden.**.

#### <span id="page-28-1"></span>**7 SCHNELLES LAB-TESTVERFAHREN**

Nachdem Sie das Gerät wie in Kapitel **Fehler! Verweisquelle konnte nicht gefunden werden.** b eschrieben konfiguriert haben, können Sie auf die Schaltfläche "Statische Ausrichtung" klicken. Bitte geben Sie eine Position an, die der tatsächlichen Position so nahe wie möglich kommt, mit einer zuverlässigen Standardabweichung. Bitte stellen Sie die "Standardabweichung" des "Headings" für den Labortest auf einen Wert von weniger als 2 Grad ein.

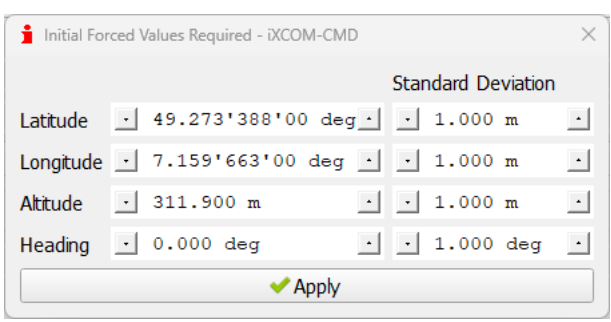

Figure 31: Alignment - Set initial position and heading

<span id="page-28-3"></span>Wenn die Ausrichtung abgeschlossen ist, sollte die LED "In Bewegung / in Motion" erlöschen und die LED "ZUPT" blinken. Wenn Sie das Gerät bewegen, wird die LED "In Bewegung" blau und die ZUPT-LED bleibt aus.

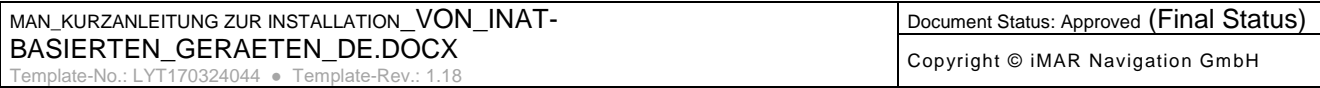

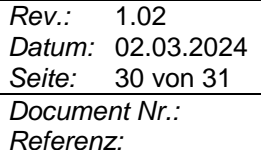

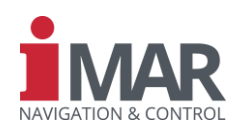

#### <span id="page-29-0"></span>**8 KONTAKT / SUPPORT**

Allgemeine Informationen zu unseren Produkten, den eingesetzten Technologien und zur Trägheitsnavigation und GNSS-basierten Navigation finden Sie unter [www.imar-navigation.de.](http://www.imar-navigation.de/)

Sie erreichen den iMAR-Kundendienst wie folgt:

*Referenz:* IEP-I000151

- [support@imar-navigation.de](mailto:support@imar-navigation.de)
- +49-6894-9657-15
- **iMAR** Navigation GmbH
	- Customer Support
	- Im Reihersbruch 3
	- D-66386 St. Ingbert
	- **Germany**

Für unser Support-Management-System benötigen wir die Projektnummer (Proj.No.) und die Teilenummer (P/N) und die Seriennummer (S/N) sowie den Revisionscharakter des Systems, von dem Sie sprechen.

Diese Nummern sind z.B. auf dem Typenschild angegeben (Beispiel in Abb. rechts).

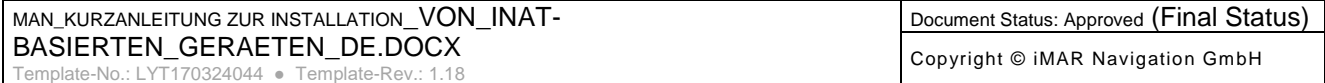

# **Kurzanleitung für die Geräte der iNAT Serie und Geräte mit iNAT Architektur**

*Referenz:* IEP-I000151

# <span id="page-30-0"></span>**9 ABKÜRZUNGEN UND AKRONYME**

<span id="page-30-1"></span>Table 2: Abbreviations

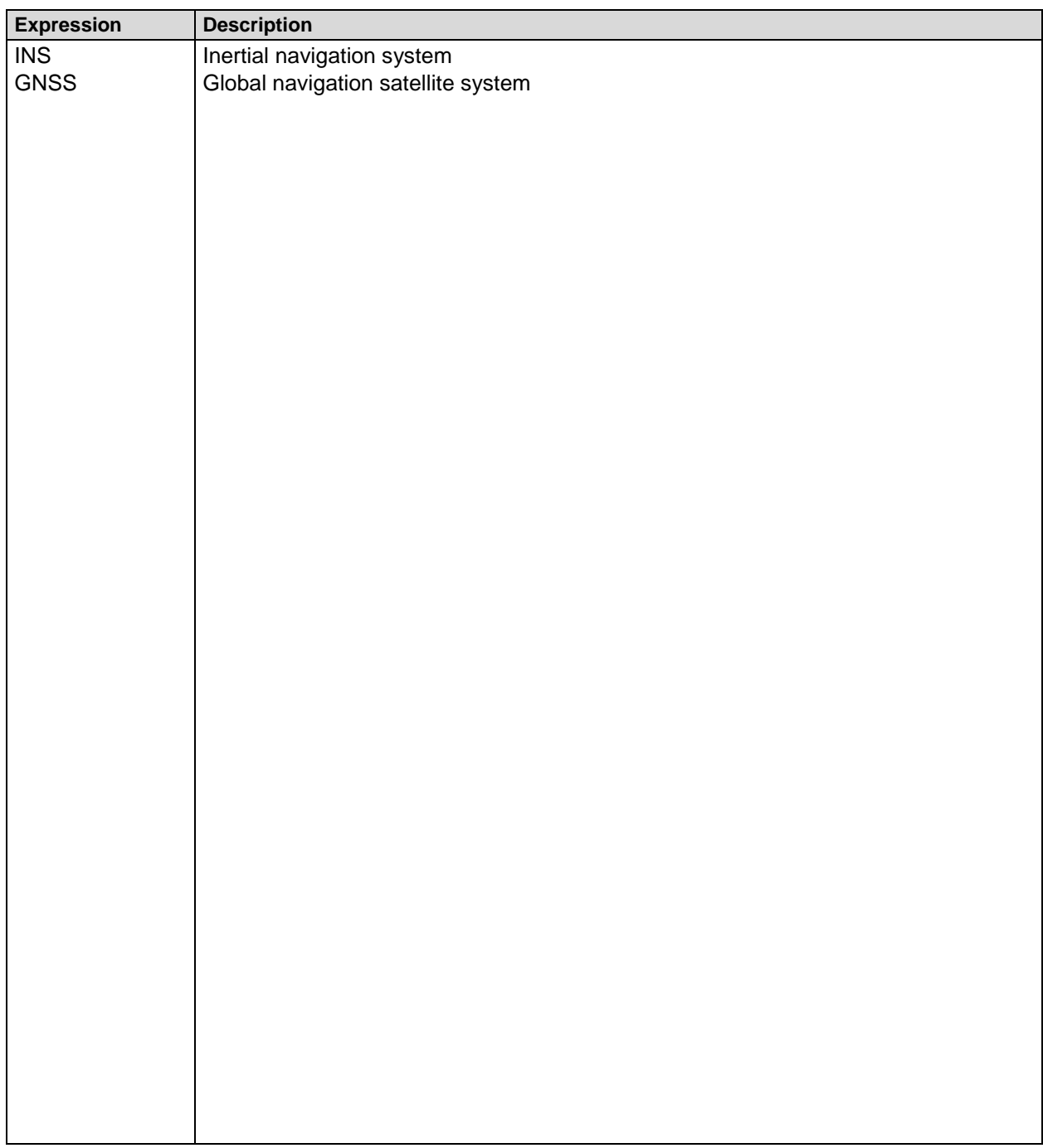

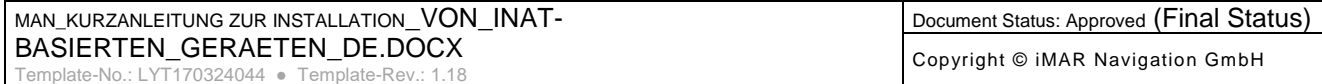